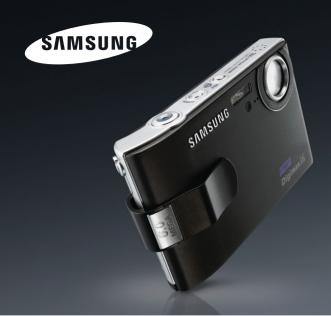

# Entertain your senses

# Digimax i6 PMP User's Manual

Thank you for buying a Samsung Camera.

This manual will guide you through using the camera, including capturing images, downloading images and using the application software.

Please read this manual carefully before using your new camera.

# Instructions

■ Use this camera in the following order

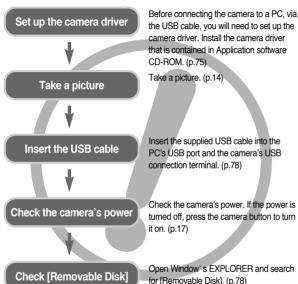

If you use a card reader to copy the images on the memory card to your PC, the
images could be damaged. When transferring the images taken with the camera
to your PC, be sure to use the supplied USB cable to connect the camera to
your PC. Please note that the manufacturer holds no responsibility for loss or
damage of images on the memory card due to the use of a card reader.

# •

# Getting to know your camera

Thank you for buying a Samsung Digital Camera.

- Prior to using this camera, please read the user manual thoroughly.
- When you require After Sales service, please bring the camera and the cause of the camera malfunction (such as battery, Memory card etc.) to the A/S centre.
- Please check that the camera is operating properly prior to when you intend to
  use it (e.g. for a trip or an important event) to avoid disappointment. Samsung
  camera takes no responsibility for any loss or damages that may result from
  camera malfunction.
- Keep the manual in a safe place.
- \* Microsoft, Windows and Windows logo are registered trademarks of Microsoft Corporation incorporated in the United States and/or other countries.
- \* All brand and product names appearing in this manual are registered trademarks of their respective companies.

# **DANGER**

DANGER indicates an imminently hazardous situation which, if not avoided, will result in death or serious injury.

- Do not attempt to modify this camera in any way. This may result in fire, injury, electric shock or severe damage to you or your camera. Internal inspection, maintenance and repairs should be carried out by your dealer or Samsung Camera Service centre.
- Please do not use this product in close proximity to flammable or explosive gases, as this could increase the risk of explosion.
- Should any form of liquid or a foreign object enter the camera, do not use it. Switch off the camera, and then disconnect the power source. You must contact your dealer or Samsung Camera Service centre. Do not continue to use the camera as this may cause a fire or electric shock.
- Do not insert or drop metallic or inflammable foreign objects into the camera through access
  points e.g. the memory card slot and battery chamber. This may cause a fire or electric shock.
- Do not operate this camera with wet hands. This could pose a risk of electric shock.

### WARNING

WARNING indicates a potentially hazardous situation which, if not avoided, could result in death or serious injury.

- Do not use the flash in close proximity to people or animals. Positioning the flash too close to your subject's eyes may cause eyesight damage.
- For safety reasons keep this product and accessories out of reach of children or animals to prevent accidents e.g.:
  - Swallowing battery or small camera accessories. If an accident should occur, please consult a doctor immediately.
  - There is the possibility of injury from the camera's moving parts.
- Battery and camera may become hot during prolonged use and it may result in camera malfunction.
   Should this be the case, allow the camera to sit idle for a few minutes to allow it time to cool.
- Do not leave this camera in places subject to extremely high temperatures, such as a sealed vehicle, direct sunlight or other places of extreme variances in temperature. Exposure to extreme temperatures may adversely affect the camera's internal components and could cause a fire.
- When in use, do not cover the camera or AC Charger. This may cause heat to build up and distort the camera body or cause a fire. Always use the camera and its accessories in a well-ventilated area.

# •

### **CAUTION**

CAUTION indicates a potentially hazardous situation which, if not avoided, may result in a minor or moderate injury.

- Leaking, overheating, or burst battery could result in fire or injury.
  - Use battery with the correct specification for the camera.
  - · Do not short circuit, heat or dispose of battery in fire.
  - Do not insert the battery with the reverse polarities.
- Remove the battery when not planning to use the camera for a long period of time. Battery may leak corrosive electrolyte and permanently damage the camera's components.
- Do not fire the flash while it is in contact with hands or objects. Do not touch the flash after using it continuously. It may cause burns.
- Do not move the camera while it is switched on, if you are using the AC Charger. After use, always switch off the camera before unplugging the cable from the wall socket. Then make sure that any connector cords or cables to other devices are disconnected before moving the camera. Failure to do so may damage the cords or cables and cause a fire or electric shock.
- Take care not to touch the lens and where the lens cover is to avoid taking an unclear image and possibly causing camera malfunction.
- Avoid obstructing the lens or the flash when you capture an image.
- Low temperatures can affect the performance of the LCD monitor and you may experience followings. This will usually recover at normal temperatures and is perfectly normal.
  - The time of power on can be delayed and the colour of LCD monitor can be changed slightly.
  - Fast moving, when you point the camera towards the subject, can make the after-image of the LCD monitor.
- Credit cards may be demagnetized if left near case. Avoid leaving magnetic strip cards near the case.

# **Contents**

### READY

### **RECORDING**

| <ul> <li>◆ Changing the recording mode ······14</li> </ul> |
|------------------------------------------------------------|
| ■ Selecting the [MODE] menu ······14                       |
| • Starting the recording mode15                            |
| ■ How to use the Auto mode ·······15                       |
| $\blacksquare$ How to use the Movie clip mode $\cdots 15$  |
| ■ Recording the movie clip without                         |
| voice15                                                    |
|                                                            |

● LCD monitor indicator ·······13

| ■ Pausing while recording a movie clip                 | 0  |
|--------------------------------------------------------|----|
| (Successive Recording)                                 | 15 |
| ■ How to use the Program mode .                        | 16 |
| ■ How to use the Scene modes                           | 16 |
| ■ How to use the ASR (Advanced                         |    |
| Shake Reduction) mode                                  | 16 |
| ■ How to use the VOICE                                 |    |
| RECORDING mode                                         | 16 |
| ■ Pausing while recording a voice                      |    |
| recording                                              | 16 |
| <ul> <li>Things to Watch Out for When</li> </ul>       |    |
| Taking Pictures                                        |    |
| <ul> <li>Using the camera buttons to adjust</li> </ul> |    |
| the camera                                             |    |
| ■ POWER button                                         |    |
| ■ SHUTTER button                                       |    |
| ■ ZOOM W/T button                                      | 17 |
| ■ Voice recording / Voice memo /                       |    |
| UP button                                              |    |
| ■ Macro/ Down button                                   |    |
| ■ Focus lock                                           |    |
| ■ Flash / Left button                                  |    |
| ■ Self-timer / Right button                            |    |
| ■ MENU/ OK button                                      |    |
| ■ M (Mode) button                                      |    |
| ■ +/- button                                           |    |
|                                                        |    |
| ■ E (Effect) button                                    |    |
| ■ Colour  ■ Preset focus frames                        |    |
| ■ Composite shooting                                   |    |
| ■ Composite shooting                                   | 20 |

| ■ Photo Frame                                                                                                    |                                        |
|----------------------------------------------------------------------------------------------------|----------------------------------------|
| ■ Movie Clip frame stabiliser                                                                                                    | 29                                     |
| Using the LCD monitor to adjust                                                                                                    |                                        |
| the camera settings                                                                                                    | 30                                     |
| ■ How to use the menu                                                                                                    | 31                                     |
| ■ Mode                                                                                                    | 31                                     |
| ■ Mode Set                                                                                                    | 32                                     |
| ■ Size                                                                                                    | 32                                     |
| ■ Quality/ Frame rate                                                                                                    | 33                                     |
| ■ Metering                                                                                                    |                                        |
| ■ Continuous shot                                                                                                    | 34                                     |
| ■ Sharpness                                                                                                    | 34                                     |
| ■ OSD(On Screen Display)                                                                                                    |                                        |
| information                                                                                                    | 34                                     |
|                                                                                                    |                                        |
| PLAY                                                                                                    |                                        |
|                                                                                                    |                                        |
|                                                                                                    | 25                                     |
| Starting play mode                                                                                                    |                                        |
| Starting play mode                                                                                                    | 35                                     |
| Starting play mode  Playing back a still image  Playing back a movie clip                                                                                                    | 35<br>35                               |
| Starting play mode  Playing back a still image  Playing back a movie clip  Movie clip capture function                                                                                                    | 35<br>35<br>35                         |
| Starting play mode  Playing back a still image  Playing back a movie clip  Movie clip capture function  On camera movie trimming                                                                                                    | 35<br>35<br>35<br>36                   |
| Starting play mode                                                                                                    | 35<br>35<br>35<br>36<br>36             |
| Starting play mode                                                                                                    | 35<br>35<br>35<br>36<br>36             |
| Starting play mode Playing back a still image Playing back a movie clip Movie clip capture function On camera movie trimming Playing back a recorded voice CD monitor indicator Using the camera buttons to adjust                   | 35<br>35<br>36<br>36<br>36<br>37       |
| Starting play mode  Playing back a still image  Playing back a movie clip  Movie clip capture function  On camera movie trimming  Playing back a recorded voice  CD monitor indicator  Using the camera buttons to adjust the camera | 35<br>35<br>36<br>36<br>37             |
| Starting play mode Playing back a still image Playing back a movie clip Movie clip capture function On camera movie trimming Playing back a recorded voice LCD monitor indicator Using the camera buttons to adjust the camera       | 35<br>35<br>36<br>36<br>37             |
| Starting play mode Playing back a still image Playing back a movie clip Movie clip capture function On camera movie trimming Playing back a recorded voice LCD monitor indicator Using the camera buttons to adjust the camera       | 35<br>35<br>36<br>36<br>37<br>37       |
| Starting play mode Playing back a still image Playing back a movie clip Movie clip capture function On camera movie trimming Playing back a recorded voice LCD monitor indicator Using the camera buttons to adjust the camera       | 35<br>35<br>36<br>36<br>37<br>37<br>37 |

| ■ Left/ Right/ Menu/ OK button     |
|------------------------------------|
| using the LCD monitor42            |
| ■ Starting the slide show44        |
| ■ Protecting images45              |
| ■ Deleting images45                |
| ■ Resize46                         |
| ■ Rotating an image46              |
| ■ DPOF47                           |
| ■ DPOF: STANDARD47                 |
| ■ DPOF : Index47                   |
| ■ DPOF : Print size48              |
| ■ On Screen Display information48  |
| Copy To Card49                     |
| PictBridge49                       |
| ■ PictBridge : Picture Selection50 |
| PictBridge: Print Setting51        |
| PictBridge: RESET52                |
|                                    |

### **SETUP**

| Setup menu                           | .52 |
|--------------------------------------|-----|
| File name                            | .53 |
| Auto power off                       | .54 |
| Language                             | .54 |
| Format                               | .55 |
| Setting up the Date/ Time/ Date type | .55 |
| Imprinting the recording date        | .55 |
|                                      |     |

# Contents

|                                 | SOFTWAR                             |
|---------------------------------|-------------------------------------|
| ■ Shutter sound58               |                                     |
| ■ Start up sound58              | <ul> <li>Specification</li> </ul>   |
| ■ Start up image58              | <ul> <li>Before contacti</li> </ul> |
| • Setting up the Mycam menu58   | <ul> <li>Warning indica</li> </ul>  |
| ■ Initialisation57              | <ul> <li>Important note</li> </ul>  |
| ■ Quick view57                  | the MP3 mode                        |
| ■ Selecting Video out type57    | ■ Setting up the                    |
| ■ LCD brightness56              | ■ Display setting                   |
| ■ Auto Focus lamp56             | ■ Frame search                      |
| (USB)56                         | ■ Playing back t                    |
| ■ Connecting an External Device | <ul><li>Setting slide s</li></ul>   |
| ■ Sound56                       | ■ Delete all                        |

### MP3/ PMP MODE

| ■ Delete all65                                           |
|----------------------------------------------------------|
| ■ Setting slide show interval66                          |
| ■ Playing back the slide show66                          |
| ■ Frame search66                                         |
| ■ Display setting66                                      |
| ■ Setting up the recording function in                   |
| the MP3 mode67                                           |
| ■ Important notes67                                      |
| <ul><li>Warning indicator69</li></ul>                    |
| <ul> <li>Before contacting a service centre69</li> </ul> |
| <ul> <li>Specification71</li> </ul>                      |
|                                                          |

| Software Notes74                      |
|---------------------------------------|
| System Requirements74                 |
| About the software74                  |
| Setting up the application software75 |
| Starting PC mode78                    |
| ■ Removing the removable disk79       |
| Setting up the USB Driver for MAC80   |
| Using the USB Driver for MAC80        |
| Removing the USB Driver for           |
| Windows 98SE80                        |
| Digimax Converter81                   |
| Digimax Master82                      |
| Digimax Reader84                      |
| FAQ85                                 |

# System chart

Please check that you have the correct contents before using this product. The contents can vary depending on the sales region. To buy the optional equipment, contact your nearest Samsung dealer or Samsung service centre.

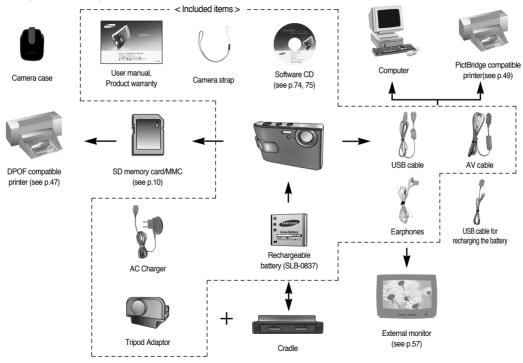

# **Identification of features**

Front & Top

Back

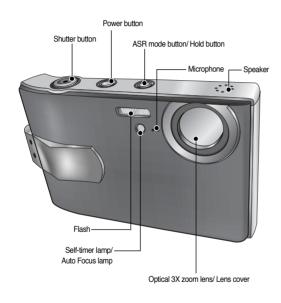

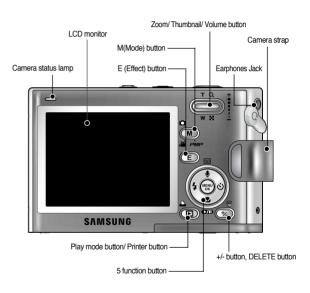

# Identification of features

### Bottom/ 5-function button

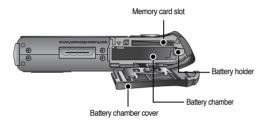

### Voice memo / Voice Recording / UP button

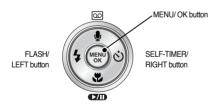

Macro/ DOWN button, Play & Pause button

### Cradle (optional)

■ You can recharge your rechargeable battery, transfer a captured image to print, and download images with the cradle. (Refer to page 9, 49 and 78)

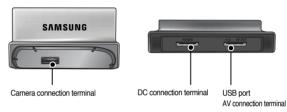

### Tripod Adaptor

- You can attach the camera on a tripod with this adaptor.
  - Attaching the camera

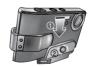

· Removing the camera

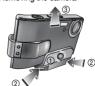

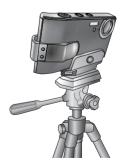

# Identification of features

#### Self-timer lamp

| Icon              | Status   | Description                                                                                                    |
|-------------------|----------|----------------------------------------------------------------------------------------------------|
| స్త <sup>2S</sup> | Blinking | For the 2 seconds, the lamp blinks quickly at 0.25-second intervals.                                                                       |
| ల                 | Blinking | For the first 8 seconds, the lamp blinks at 1 second intervals. For the final 2 seconds, the lamp blinks quickly at 0.25-second intervals. |
| స్త               | Blinking | A picture will be taken after about 10 seconds and 2 seconds later a second picture will be taken.                                         |

### ■ Camera Status Lamp

| Status                              | Description                                                                       |
|-------------------------------------|-----------------------------------------------------------------------------------|
| Power on                            | The lamp turns on; when the camera is ready to take a picture the lamp turns off. |
| After taking a picture              | The lamp blinks while saving the image data and then turns                        |
| Aiter taking a picture              | off when the camera is ready to take a picture                                    |
| USB cable is connected to a PC      | The lamp lights up (LCD monitor turns off after initializing the device)          |
| Transmitting Data to a PC           | The lamp blinks (LCD monitor turns off)                                           |
| USB cable is connected to a printer | The lamp lights up                                                                |
| When the printer is printing        | The lamp blinks                                                                   |

■ Mode icon: Refer to page 14 for more information about the camera mode setting.

| MODE | VOICE RECORDING | MP3      | PMI  | P MOVIE   | AUTO     | PROGRAM  | ASF   | R PLAY |  |
|------|-----------------|----------|------|-----------|----------|----------|-------|--------|--|
| Icon | <u></u>         | (n       |      |           |          |          | (8)   |        |  |
| MODE |                 |          |      |           |          |          |       |        |  |
| WODL | NIGHT           | PORT     | RAIT | CHILDREN  | LANDSCA  | PE CLOS  | E UP  | TEXT   |  |
| Icon | (t)             | <u> </u> | 3    | ?         |          |          | P     | T      |  |
| MODE | SUNSE           | T DA'    | WN   | BACKLIGHT | FIREWOR  | KS BEACH | RSNOW | -      |  |
| Icon | 8               |          | 3    | <b></b>   | <b>©</b> | <b>2</b> |       | -      |  |

# Connecting to a Power Source

- You should use the rechargeable battery (SLB-0837) supplied with the camera. Be sure to charge the battery before using the camera.
- Insert the battery as shown
  - If the camera does not turn on after you have inserted battery, please check whether the battery is inserted with the correct polarity (+/-).
  - To avoid damaging the camera, do not use unnecessary force while the battery chamber cover is open.

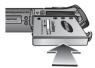

### ■ Number of images and battery life

|             | Battery life/ Number of images      | Based on the following shooting conditions                                                                                                    |
|-------------|-------------------------------------|----------------------------------------------------------------------------------------------------|
| Still image | Approx. 100 MIN/<br>About 210 shots | Using the fully charged battery, Auto mode, 6M image size, Fine image quality, Shot to shot interval : 30Sec. Changing the zoom position between the Wide and the Tele after every shot. Using the flash on every second shot.  Using the camera for 5 minutes and then Powering it off for 1 minute. |
| Movie       | Approx. 105 MIN                     | Using the fully charged battery 640X480 image size/30fps frame rate                                                                                                    |
| MP3         | Approx. 240 MIN                     | Using the fully charged battery LCD Off.                                                                                                    |
| PMP         | Approx. 130 MIN                     | Using the fully charged battery                                                                                                    |

\*\* These figures are measured under Samsung's standard conditions and shooting conditions and may vary depending on the user's methods.

# **Connecting to a Power Source**

■ There are 4 indicators for battery condition that are displayed on the LCD monitor.

| Battery indicator | (111          | (11)                                               |                                                    |                                                    |
|-------------------|---------------|----------------------------------------------------|----------------------------------------------------|----------------------------------------------------|
| Battery status    | Fully charged | Low capacity<br>(recharge or use<br>spare battery) | Low capacity<br>(recharge or use<br>spare battery) | Low capacity<br>(recharge or use<br>spare battery) |

### **INFORMATION**

- When the camera is not used, turn off the camera power.
- Low temperatures (below c) can affect the performance of the battery and you may experience reduced battery life.
- Battery will usually recover at normal temperatures.
- During extended use of the camera, the camera body may become warm.
   This is perfectly normal.

### Using the AC Charger

Before turning on the camera power with an AC Charger, insert the rechargeable battery that was charged for over 10 minutes with turning off the camera. If you have access to a mains supply, using an AC Charger allows the camera to be used for long periods of time.

### **DANGER**

- Ensure that neither the camera nor Charger comes into contact with water or metallic materials as this may cause damage to camera and AC charger.
- Please ensure that you use an AC Charger with the correct specification for the camera. Failure to do so may affect your warranty.

- How to charge the rechargeable battery (SLB-0837) with the AC Charger
  - Charging with the cradle

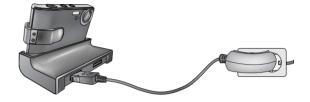

Charging with the camera

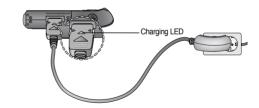

### **CAUTION**

- If the charging LED of the AC Charger does not turn on or blink after inserting the rechargeable battery, please check whether the battery is inserted correctly.
- If you charge the battery with the camera power on, the battery can't charge fully. Turn the camera off while charging the battery.

# Connecting to a Power Source

■ Charging LED of the AC Adapter

|                      | Charging LED               |
|----------------------|----------------------------|
| Being Charged        | Red LED is on              |
| Charging is complete | Green LED is on            |
| Charging error       | Red LED is off or blinking |

- A USB cable for transmitting data can't be used for charging the rechargeable battery.
- A USB cable for recharging the battery is optional.
  - When the USB cable for recharging the battery is inserted into the connection terminal of the camera, you can charge the battery and transmit data at the same time.
  - When the USB cable for recharging the battery is inserted into the DC connection terminal of the cradle, you can charge the battery.
     When the USB cable for recharging the battery is inserted into the USB port of the cradle, you can transmit data.
- Charging time (When the camera is turned off)
  - Using the cradle: About 150MIN
  - Using the AC Charger: About 150MIN

### INFORMATION

- If you insert the fully discharged battery to charge it, do not turn on the camera at the same time. The camera may not be turned on because of the low battery capacity. Charge the battery for over 10 minutes to use the camera.
- Do not use the flash frequently or take a movie clip with the fully discharged battery charged for a short time. Even if the charger is inserted, the camera power may be turned off because the rechargeable battery is discharged again.

# Instructions on how to use the memory card

- Repeated use of the memory card will eventually reduce the memory card's performance. Should this be the case, you will need to purchase a new memory card. Wear and tear on the memory card is not covered by the Samsung warranty.
- The memory card is an electronic precision device. Do not bend, drop or knock the memory card.
- Do not store the memory card in an environment with strong electronic or magnetic fields, e.g. near loud speakers or TV receivers.
- Please do not use or store in an environment where there are extremes in temperature.
- Do not allow the memory card to become dirty or to come into contact with any liquid. Should this happen, clean the memory card with a soft cloth.
- Please keep the memory card in its case when not in use.
- During and after periods of extended use, you may notice that the memory card is warm. This is perfectly normal.
- Before using a memory card from another digital camera, it must be re-formatted in this camera before use.
- If the memory card is used incorrectly, or if the power is switched off or the card is removed while recording, the existing data may become corrupted.
- Samsung cannot be held responsible for lost data.

# Instructions on how to use the memory card

The camera can use SD Memory Cards and MMC (Multi Media Cards). Some cards are not compatible according to the memory card manufacturer and memory card type.

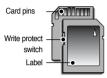

[SD (Secure Digital) memory card]

The SD memory card has a write protect switch that prevents image files from being deleted or formatted. By sliding the switch to the bottom of the SD memory card, the data will be protected.By sliding the switch to the top of the SD memory card, the data protection will be cancelled. Slide the switch to the top of the SD memory card before taking a picture. Please consult the enclosed manual for using the MMC Cards.

# Inserting the memory card

- Insert the memory card as shown.
  - Turn off the camera's power before inserting the memory card.
  - Have the front of the memory card facing toward the front of the camera (lens) and the card pins toward the back of the camera (LCD monitor).
- Do not insert the memory card the wrong way round. Doing so may damage the memory card slot.

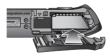

 When using a 64MB MMC memory, the specified shooting capacity will be as follows.

| Reco        | orded image size         | S. Fine     | Fine        | Normal      | 30FPS         | 15FPS         |
|-------------|--------------------------|-------------|-------------|-------------|---------------|---------------|
|             | 6M(2816x2112)            | Approx. 18  | Approx. 35  | Approx. 52  | -             | -             |
|             | 5M(2592x1944)            | Approx. 22  | Approx. 42  | Approx. 61  | -             | -             |
| 0::11       | 4M(2272x1704)            | Approx. 27  | Approx. 54  | Approx. 79  | -             | -             |
| Still image | 3M(2048x1536) Approx. 35 |             | Approx. 65  | Approx. 93  | -             | -             |
| IIIIugo     | 2M(1600x1200)            | Approx. 57  | Approx. 101 | Approx. 139 | -             | -             |
|             | 1M(1024x768)             | Approx. 139 | Approx. 197 | Approx. 250 | -             | -             |
|             | VGA(640x480)             | Approx. 289 | Approx. 341 | Approx. 417 | -             | -             |
| *           | 640(640X480)             | -           | -           | -           | About 4' 10"  | About 8' 10"  |
| Movie       | 320(320X240)             | -           | -           | -           | About 9' 10"  | About 17' 10" |
| clip        | 160(160X128)             | -           | -           | -           | About 19' 10" | About 33' 30" |

- \*\* These figures are approximate as image capacities can be affected by variables such as subject matter and memory card type.
- \*\* The zoom buttons are not pressed during the movie clip recording. The recording times can be changed by the zoom operation.

# When Using the Camera for the First Time

- When the camera is turned on for the first time, a menu will be displayed to set date, time and language in the LCD monitor. This menu will not be displayed again after setting up the date, time and language. Set up the date, time and language before using this camera.
- Setting up the date, time and date type
  - Select the [Date&Time] menu by pressing the UP/DOWN button and press the RIGHT button.
  - 2. Select the desired sub menu by pressing the UP/ DOWN/ LEFT/ RIGHT button.

RIGHT button : selects YEAR/ MONTH/ DAY/

HOUR/ MINUTE/ DATE TYPE

LEFT button : Moves the cursor to the [Date&Time] main menu if the cursor is at the first item of the date and time setup. In all other instances,

the cursor will be shifted to the left of its current position.

Date&Time

06/01/10

13:00

UP/DOWN button: changes the value of each item.

- Setting up the language
  - Select the [Language] menu by pressing the UP/DOWN button and press the RIGHT button.
  - Select the desired sub menu by pressing the UP/ DOWN button and press the OK button.
     When the settings are complete, press the MENU button twice to exit the menu screen.

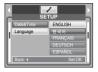

### INFORMATION

- You can select 22 languages. These are listed below:
  - English, Korean, French, German, Spanish, Italian, S.Chinese, T.Chinese, Japanese, Russian, Portuguese, Dutch, Danish, Swedish, Finnish, Thai, BAHASA(MALAY/ INDONESIAN), Arabic, Hungarian, Czech, Polish and Turkish.
- Even if the camera is restarted, the language setting will be maintained.

# **LCD** monitor indicator

■ The LCD monitor displays information about the shooting functions and selections.

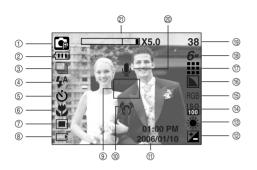

| No. | Description             | Icons                                    | Page |
|-----|-------------------------|------------------------------------------|------|
| 1   | Recording mode          |                                          | p.8  |
| 2   | Battery                 |                                          | p.8  |
| 3   | Continuous shot         |                                          | p.34 |
| 4   | Flash                   | \$ <sup>A</sup> ⊙ \$ \$ <sup>S</sup> ③ € | p.20 |
| 5   | Self-timer              | ల <b>ి ()</b> త <sup>ల</sup>             | p.22 |
| 6   | Macro                   | # # @                                    | p.19 |
| 7   | Metering                | ■ ⊡                                      | p.33 |
| 8   | Card inserted indicator |                                          | -    |
| 9   | Auto focus frame        |                                          | -    |
| 10  | Camera shake warning    | お                                        | p.17 |

| No. | Description                                     | Icons                             | Page   |
|-----|-------------------------------------------------|-----------------------------------|--------|
| 11  | Date/ Time                                      | 2006/01/10 01:00 PM               | p.55   |
| 12  | Exposure compensation                           | <b>2</b>                          | p.25   |
| 13  | White Balance                                   | AWB ※ <b>▲</b> # # # ♣ ♣          | p.24   |
| 14  | ISO                                             | SO SO SO SO SO                    | p.24   |
| 15  | RGB                                             | RGB                               | p.23   |
| 16  | Sharpness                                       |                                   | p.34   |
| 17  | Image quality/ Frame rate                       | <b>## ## 12 29 29</b>             | p.33   |
| 18  | Image size                                      | 6m 5m 4m 3m 2m 1m von 640 320 160 | p.32   |
| 19  | Number of available shots remaining             | 38                                | p.11   |
| 13  | Remaining time (Movie clip/ Voice recording)    | 00:01:30/ 01:00:00                | μ. ι ι |
| 20  | Voice memo/ Mic. off                            | . ●                               | p.18   |
| 21  | Optical/ Digital Zoom bar/<br>Digital Zoom rate | □□□■X5.0                          | p.18   |

# Changing the recording mode

- You can select the desired working mode using the M (Mode) button located on the back of the camera and the [MODE], [MODE SET] menu. Refer to page 59 for more information about the MP3. PMP mode.
- Selecting the [MODE] menu
  - As this camera has a 45MB internal memory, you do not need to insert the memory card. If a memory card is not inserted, images will be stored in the internal memory. If a memory card is inserted, images will be stored on the memory card.

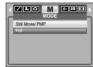

- 2. Press the menu button and a menu will display.
- 3. Use the UP/DOWN button to select the [Mode] menu.
- 4. Select [Still/ Movie/ PMP] or [Full] sub menu by pressing the UP/ DOWN button.
  - [Still/ Movie/ PMP]: A still image mode that was selected in the [MODE SET] menu and movie clip mode can be selected.
  - [Full] : Auto, Program, Movie clip and scene modes can be selected.

- Changing the recording mode : If the [Still/ Movie/ PMP] menu was selected
  - 1. The previously used recording mode will appear in the display.
  - Press the M (Mode) button located on the back of the camera and the recording mode will change to the movie clip mode.
  - Press the M (Mode) button twice and a still image mode selected on the [MODE SET] menu will be selected.

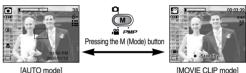

[INIOVIL OLIF IIIOGE]

- Changing the recording mode : If the [Full] menu was selected
  - The previously used recording mode will appear in the display.
- Press the M (Mode) button located on the back of the camera and the mode selection menu will display.
- 3. To select the Auto, Program, Movie clip, MP3, PMP or Scene modes, press the Left/ Right button. To move between the Auto, Program, Movie clip menu line and Scene menu line, press the Up/ Down button.
- 4. Press the M (Mode) button and the mode selection menu will disappear.

# Starting the recording mode

- How to use the Auto mode
  - Please select this mode for quick and easy picture taking with minimal user interaction
  - 1. Point the camera towards the subject and compose the image by using the LCD monitor.
  - 2. Press the shutter button to capture an image.

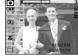

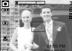

### INFORMATION

- If the auto focus frame turns to red when you press the shutter button down half way, it means that the camera cannot focus on the subject.
- How to use the Movie clip mode
  - A movie clip can be recorded for as long as the available recording time of the memory capacity allows.
  - 1. Point the camera towards the subject and compose the image by using the LCD monitor.
  - 2. Press the shutter button once and movie clips are recorded for as long as the available recording time allows. Movie clips will still be recorded if the shutter button is released.

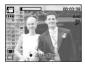

If you wish to stop recording, press the shutter button again.

- \* Image size and type are listed below.
- Image size : 640X480, 320X240, 160X128 (user selectable)
- Movie clip file type : AVI (MPEG-4)

- Recording the movie clip without voice You can record the movie clip without voice.
  - 1. Press the Up button and the ( (1)) icon will display on the LCD monitor
  - 2. Press the shutter button and movie clip is recorded for as long as the available recording time without voice.
  - 3. To stop the recording, press the shutter button again.

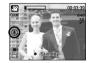

- Pausing while recording a movie clip (Successive Recording) This camera allows you to temporarily stop recording during unwanted scenes. By using this function, you can compile your favourite scenes into a movie clip without having to create multiple movie clips.
  - 1. Press the Pause button ( ) to pause recording.
  - 2. Press the Pause button ( ) again to resume the recordina.
  - 3. If you wish to stop recording, press the shutter button again.

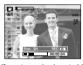

[Successive recording of a movie clip]

# Starting the recording mode

- How to use the Program mode
  - Selecting the automatic mode will configure the camera with optimal settings. You can still manually configure all functions except the aperture value and shutter speed.
  - Point the camera towards the subject and compose the image by using the LCD monitor.
  - 2. Press the shutter button to capture an image.

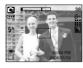

How to use the Scene modes Use the menu to easily configure the most suitable settings for a variety of shooting situations.

- Point the camera towards the subject and compose the image by using the LCD monitor.
- Press the shutter button to capture an image.
   Refer to page 32 for more information about the Scene modes.

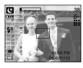

How to use the ASR (Advanced Shake Reduction) mode In poor indoor light conditions, ASR mode will help you get a good image without using flash. Some children are sensitive to flash photography, making the ASR mode a desirable alternative.

- 1. Press the ASR mode button.
- 2. Press the shutter button to capture an image.
- \* Refer to page 23 for more information about the ASR function.

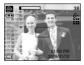

- How to use the VOICE RECORDING mode
   A voice recording can be recorded for as long as the memory capacity allows.
   (Max: 1 hour).
  - In any mode with the exception of Movie clip mode, select the VOICE RECORDING mode by pressing the Voice recording button twice.
  - 2. Press the shutter button to record a voice.
    - Press the shutter button once and voice is recorded for as long as the available recording time
       (Max: 1 hour) allows. Voice will still be recorded if
    - If you wish to stop recording, press the shutter button again.
    - File type: \*.wav
- Pausing while recording a voice

the shutter button is released.

Using this function, you can record your favorite voice clips into a voice recording file without having to create multiple voice recording files.

- 1. Press the Pause button ( ) to pause recording.
- 2. Press the Pause button ( ) again to resume the recording.
- 3. If you wish to stop recording, press the shutter button again.

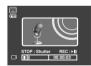

[Pausing the voice recording]

### INFORMATION

- A distance of 40cm between you and the camera (microphone) is the best distance to record sound.
- If the camera power is turned off while the voice recording is paused, the voice recording is cancelled.

# Things to Watch Out for When Taking Pictures

 Pressing the shutter button down half way Lightly press the shutter button to confirm focus and flash battery charge. Press the shutter button all way down to take the picture.

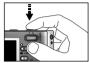

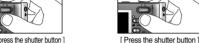

[ Lightly press the shutter button ]

- The available recording time may vary depending on shooting conditions and camera settings.
- When the Flash Off or Slow synchro mode is selected in a low lighting condition. the camera shake warning indicator ( ) may appear on the LCD monitor. In this case, support the camera on a solid surface or change the flash mode to flash shot mode.
- Backlight compensated shots: When taking an outdoor shot, avoid facing the sun, as the image may be dark because of the strong backlight. To take a picture against the sun, please use the [Backlight] in the scene shooting mode (see page 32), Fill-in flash (see page 20), Spot metering (see page 33), or Exposure compensation (see page 25).
- Under certain conditions the auto focus system may not perform as expected.
  - When photographing a subject that has little contrast.
  - If the subject is highly reflective or shiny.
  - If the subject is moving at high speed.
  - When there is strong reflected light, or when the background is very bright.
  - When the subject matter has only horizontal lines or the subject is very narrow (such as a stick or flagpole).
  - When the surroundings are dark

# Using the camera buttons to adjust the camera

■ The recording mode function can be set up by using the camera buttons.

#### POWER button

- Used for turning the camera's power on/ off.
- If there is no operation during the specified time, the camera's power will be turned off automatically to save battery life. Refer to page 54 for more information about the auto power off function.

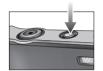

#### SHUTTER button

• Used for taking an image or recording voice in the recording mode.

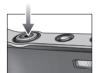

### **ZOOM W/T button**

• If the menu is not displayed, this button works as the OPTICAL ZOOM or DIGITAL ZOOM button.

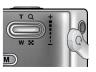

### **ZOOM W/T button**

- How to use the zoom button
  - This camera has a 3X optical zoom and a 5X digital zoom function. Using both will offer a total zoom ratio of 15X
  - Press the ZOOM T button. This will zoom into
  - the subject i.e. the subject will appear nearer.
  - Press the ZOOM W button

This will zoom out from the subject i.e. the subject will appear further away.

- Digital zoom is not optical magnification but software magnification.

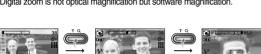

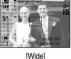

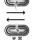

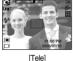

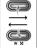

Optical zoom

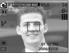

■X5.0

Digital zoom

[Digital zoom 5X]

### INFORMATION

- Images taken using the digital zoom may take a little longer for the camera to process. Allow time for this to take place.
- The digital zoom cannot be used in movie clip shots.
- If the Zoom buttons are being pressed during the Movie clip shots, the voice
- will not recorded. • You may notice a decrease in image quality when using the digital zoom.
- To view a clearer digital zoom image, press the shutter button halfway at the maximum (3X) optical zoom position and press the zoom T button again.
- The digital zoom can't be activated in the [Night], [Children], [Close up], [Text] and [Fireworks] scene modes.

# 

- While the menu is showing, the UP button operates as a direction button. When the menu is not displayed on the LCD monitor, the UP button operates as the voice recording or voice memo button. You can add your voice-over to a stored still image. Refer to page 16 for more information about the voice recording.
- Recording a voice memo
  - 1. Press the VOICE MEMO ( ) button. If the voice memo indicator is displayed on the LCD monitor, the setting is completed.

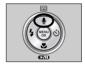

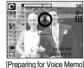

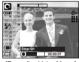

[Recording Voice Memo]

- 2. Press the shutter button and take a picture. The picture is stored on the memory card.
- 3. Voice memo will be recorded for ten seconds from the moment the picture is stored. In the middle of the sound recording, pressing the shutter button will stop the voice memo.

### INFORMATION

• A distance of 40cm between you and the camera (microphone) is the best distance to record sound.

# Macro (♥)/ Down button

While the menu is showing, the DOWN button operates as a direction button. When the menu is not showing, you can use the MACRO/ DOWN button to take macro pictures. The distance ranges are shown below. Press the Macro button until the desired macro mode indicator displays on the LCD monitor.

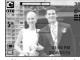

[Auto focus - No icon]

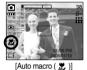

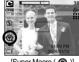

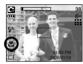

[Super Macro ( ( )] [Macro ( )]

■ Types of focus modes and focus ranges (W: Wide, T: Tele)

(Unit : cm)

| Mode        |                        | Auto( 🖸 )                         |                                    |
|-------------|------------------------|-----------------------------------|------------------------------------|
| Focus Type  | Super macro(  )        | Auto macro( 🗶 )                   | Normal                             |
| Focus range | W : 1~5<br>(Wide only) | W : 5~Infinity<br>T : 50~Infinity | W : 50~Infinity<br>T : 50~Infinity |
| Mode        |                        | Program( 🖬 )                      |                                    |
| Focus Type  | Super macro( ( )       | Macro( 😍 )                        | Normal                             |
| Focus range | W : 1~5<br>(Wide only) | W : 5~50<br>T : 25~50             | W : 50~Infinity<br>T : 50~Infinity |
| Mode        |                        | ASR mode( 🚳 )                     |                                    |
| Focus Type  | Super macro(           | Auto Macro( 🗶 )                   | Normal                             |
| Focus range | -                      | W:5~Infinity<br>T:50~Infinity     | W : 50~Infinity<br>T : 50~Infinity |

### **INFORMATION**

- When the macro mode is selected, be particularly careful to avoid camera shake.
- When you take a picture within 20cm (Wide zoom) or 30cm (Tele zoom) in the Macro mode, select the FLASH OFF mode.
- When you take a picture within the 5cm Super macro range, the auto-focus on the camera will take longer to set the correct focus distance.
- $\,\blacksquare\,$  Available focusing method, by recording mode

( O: Selectable , X: Not selectable, ∞: Infinity focus range)

| Mode        | <u> </u> |   |   | l | <u> </u> |     | 9 | 3 |            | ₩0 |   |  |
|-------------|----------|---|---|---|----------|-----|---|---|------------|----|---|--|
| Auto macro  |          | Χ |   | 0 |          |     | Х |   |            | 0  |   |  |
| Super macro |          | Χ |   |   | 0        |     | 0 | ) |            | X  |   |  |
| Macro       |          | 0 |   |   | Χ        |     | 0 | ) |            | Х  |   |  |
| Normal      | 0        |   |   |   | 0        |     | 0 | ) |            | 0  |   |  |
| Mode        |          |   |   |   | SCI      | ENE |   |   |            |    |   |  |
| Wiode       | (*       | Ø | 8 |   | <b></b>  |     |   |   | <b>*</b> 2 | Ø. | 7 |  |
| Auto macro  | Χ        | Χ | Х | Х | Х        | 0   | Х | Х | Х          | Х  | Х |  |
| Super macro | Χ        | Χ | Х | Х | Х        | Х   | Х | Х | Х          | Х  | Х |  |
| Macro       | Х        | Χ | Х | Х | 0        | Х   | Х | Х | Х          | Х  | Х |  |
| Normal      | 0        | 0 | 0 | ∞ | Χ        | Х   | ∞ | ∞ | 0          | ∞  | 0 |  |

### **Focus lock**

- To focus on a subject positioned outside of the centre of the viewfinder, use the focus lock function.
- Using the Focus Lock
  - 1. Frame the subject in the centre of the auto-focus frame.
  - Press the SHUTTER button halfway. When the green auto focus frame lights up, it means the camera is focused on the subject. Be careful not to press the SHUTTER button all the way down to avoid taking an unwanted picture.
  - 3. With the SHUTTER button still pressed down only halfway, move the camera to recompose your picture as desired, and then press the SHUTTER button completely to take the picture. If you release your finger from the SHUTTER button, the focus lock function will be cancelled.

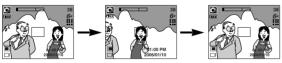

 The image to be captured. Press the SHUTTER button halfway and focus on the subject.  Recompose the picture and fully depress the SHUTTER button.

# Flash ( \$ )/ Left button

- When the menu is displayed on the LCD monitor, pressing the LEFT button makes the cursor shift to the left tab.
- When the menu is not displayed on the LCD monitor, the LEFT button operates as the FLASH button.
- Selecting the flash mode

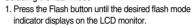

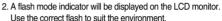

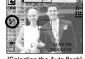

[Selecting the Auto flash]

Flash range

(Unit:m)

| ISO  | Αι        | ıto       | Ma        | icro      | Auto macro |           |  |
|------|-----------|-----------|-----------|-----------|------------|-----------|--|
| 100  | WIDE      | TELE      | WIDE      | TELE      | WIDE       | TELE      |  |
| Auto | 0.5 ~ 2.4 | 0.5 ~ 1.9 | 0.2 ~ 0.5 | 0.3 ~ 0.5 | 0.2 ~ 2.4  | 0.5 ~ 1.9 |  |

\* When Super macro is selected, the flash is automatically switched off.

### **INFORMATION**

- When the flash is charging, a flash mode icon (red colour) will blink on the LCD monitor.
- Using the flash frequently will reduce the life of the battery.
- Under normal operating conditions the flash will re-charge in about 4 seconds. If the battery is weak, charging time will be longer.
- During the continuous shot and movie clip mode, the flash function will not operate.
- Take photographs within the flash range.
- The image quality is not guaranteed if the subject is too close or highly reflective.
- If the subject is the Oriental people, it may be hard to reduce the Red-eye effect.
- When taking an image in a poorly lit condtion with the flash, there may be a
  white speck in the captured image. The speck is caused by the reflecting of
  the flash light from the floating matters. It is not camera malfuction.

# Flash ( 🕻 )/ Left button

### Flash mode indicator

| Menu tab     | Flash mode                     | Description                                                                                                    |
|--------------|--------------------------------|----------------------------------------------------------------------------------------------------|
| <b>\$</b>    | Auto flash                     | If the subject or background is dark, the camera flash will operate automatically.                                                                                                    |
| •            | Auto &<br>Red eye<br>reduction | If a subject or background is dark, the camera flash will work automatically and will reduce the red-eye effect by using the red-eye reduction function.                                                                                                    |
| 4            | Fill in flash                  | The flash fires regardless of the available light. The intensity of the flash will be automatically controlled to suit the prevailing conditions.                                                                                                    |
| <b>4</b> S   | Slow synchro                   | The flash operates with a slow shutter speed to obtain a balanced correct exposure. In poor lighting conditions the camera shake warning indicator ( ( ) will display on the LCD monitor.                                                                   |
| 3            | Flash off                      | The flash does not fire. Select this mode when capturing images in a place or situation where flash photography is prohibited. When you capture an image in a poorly lit condition, the camera shake warning indicator ( ) will display on the LCD monitor. |
| <b>&amp;</b> | Red-eye reduction              | When a shot with "red eye" is detected, this mode will reduce the red-eye effect automatically.                                                                                                    |

### • Available flash mode, by recording mode

|                | 99 | • |   | Œ |   | B |   | *** |   |   | <b>=</b> |   |   | <b>%</b> |
|----------------|----|---|---|---|---|---|---|-----|---|---|----------|---|---|----------|
| <b>\$</b> ^    | Χ  | Χ | 0 | Х | Х | Х | Χ | Χ   | Χ | Х | Х        | Х | Х | 0        |
| <b>©</b>       | Χ  | 0 | 0 | Х | 0 | 0 | Χ | Χ   | Χ | Х | Х        | Х | Χ | Х        |
| 4              | Χ  | Χ | 0 | Х | Х | Х | Χ | Χ   | Χ | Х | Х        | 0 | Χ | Χ        |
| ₽ <sup>S</sup> | Χ  | Χ | 0 | 0 | Х | Х | Χ | Χ   | Χ | Х | Х        | Х | Х | Х        |
| 3              | 0  | 0 | 0 | 0 | 0 | 0 | 0 | 0   | 0 | 0 | 0        | Х | 0 | Х        |
| ර              | Χ  | 0 | 0 | 0 | 0 | 0 | Χ | Χ   | Χ | Χ | Χ        | Χ | Χ | Χ        |

# Self-timer ( 💍 )/ Right button

- When the menu is displayed on the LCD monitor, pressing the Right button makes the cursor shift to the right tab. The right button can also be used to move to a sub menu to select a different setting. When the menu is not displayed on the LCD monitor, the RIGHT button operates as the Self-timer. This function is used when the photographer would also like to be in the image.
- · Selecting the self-timer
  - Press the SELF-TIMER button until the desired mode indicator displays on the LCD monitor.
  - When you press the SHUTTER button, the picture will be taken after the specified time has elapsed.

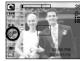

[Selecting the 2 SEC self-timer

#### INFORMATION

- In Movie Clip mode, only the 10SEC self-timer will work.
- When you select 2SEC self-timer with flash, the delay (2 second) can be extended according to the flash charging status.
- If you operate the Self-timer and Play mode button during the self-timer operation, the self-timer function is cancelled.
- Use a tripod to prevent camera shake.

# MENU/ OK button

- MENU button
  - When you press the MENU button, a menu related to each camera mode will be displayed on the LCD monitor. Pressing it again will return the LCD to the initial display.
  - A menu option can be displayed when the following are selected:
     MOVIE CLIP and STILL IMAGE mode.

There is no menu available when the VOICE RECORDING mode is selected.

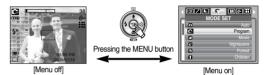

- OK button
- When the menu is displayed on the LCD monitor, this button is used for shifting the cursor to the sub menu or for confirming data.

# M (Mode) button

- You can turn on the camera with this button. When the camera is turned on by pressing the M button, the Start image will not display and only the still image mode will be executed.
- You can select the desired recording mode. The selectable recording modes are different from what you selected sub menu in the [MODE] menu.
  - [Still / Movie / PMP] : Still image modes, Movie clip mode
  - [Full] : Auto, Program, Movie clip, Scene modes
  - \* Refer to page 14, 15 for more information about the M (Mode) button.

### **ASR** button

- Pressing this button will select the ASR (Advanced Shake Reduction) mode.
- Things to watch out for using the ASR mode
  - 1. The digital zoom will not operate in the ASR mode.
  - 2. If the lighting conditions are brighter than fluorescent lighting condition, the ASR doesn't activate.
  - 3. If the lighting condition is darker than in fluorescent lighting condition, camera shake warning indicator (ぞか) will display. For best results only take pictures in situations where the camera shake warning indicator is not displayed.
  - If the subject is moving the final image captured may be blurred
  - Avoid moving the camera while the [Capturing!] message is displayed to achieve a better result.
  - As the ASR uses the camera's digital processor, images taken using the ASR may take a little longer for the camera to process.

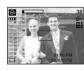

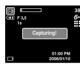

### +/- button

- You can use the +/- button to adjust the values for the RGB, ISO, white balance, exposure compensation and Long Time shutter speed.
- When the ASR mode is selected, ISO value is fixed as AUTO and Exposure value is fixed as 0.0EV.

| Main menu             | Sub menu                               | Available camera mode |  |  |
|-----------------------|----------------------------------------|-----------------------|--|--|
| RGB                   | R (Red), G (Green), B (Blue)           | <b>□ □</b>            |  |  |
| ISO                   | AUTO, 50, 100, 200, 400                |                       |  |  |
| WHITE BALANCE         | AUTO, DAYLIGHT, CLOUDY, FLUORESCENT H, | G ,#                  |  |  |
|                       | FLUORESCENT L, TUNGSTEN, CUSTOM.       |                       |  |  |
| Exposure compensation | -2.0 ~ 0.0 ~ +2.0 (0.5EV steps)        |                       |  |  |
| IT                    | Shutter speed/ Aperture Value          | œ                     |  |  |
| L'                    | (Changed by zoom rate)                 | ا ن                   |  |  |

- RGB: Allows the user to adjust the R (Red), G (Green), and B (Blue) values of the images to be captured.
- Setting RGB Values
  - Press the +/- button, and then use the UP and DOWN buttons to select the RGB icon ( RGB ).
- 2. Use the UP/ DOWN/ LEFT and RIGHT buttons to select the desired RGB value.
- 3. When you press the +/- button again, the value you set will be saved and RGB setup mode will end.

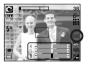

\*\* If the Took menu is not selected in the Special Effect (Colour) menu, you can't select the RGB menu

### +/- button

- ISO: You can select the ISO sensitivity when taking pictures.
   The speed or specific light-sensitivity of a camera is rated by ISO numbers.
- Selecting an ISO Sensitivity
  - 1. Press the +/- button, and then use the UP and DOWN buttons to select the ISO icon ( SO).
  - 2. Use the LEFT and RIGHT buttons to select the desired ISO sensitivity value.
    - AUTO : The camera's sensitivity is automatically changed by
      - variables such as lighting value or subject brightness.
    - 50, 100, 200, 400 : The higher the ISO value, the higher the camera's sensitivity to light is and therefore the greater its capacity to take pictures in low light. However, the noise level in the image will increase as the ISO value increases,
      - making the image appear coarser.
  - When you press the +/- button again, the value you set will be saved and ISO setup mode will end.

- White balance: The white balance control allows you to adjust the colours to appear more natural.
- Selecting a White Balance

AUTO

- Press the +/- button, and then use the UP and DOWN buttons to select the white balance icon ( AWB ).
- Use the LEFT and RIGHT buttons to set the white balance to the desired value.

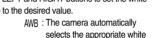

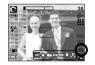

conditions.

DAYLIGHT 🌣 : For taking images outside.

balance settings, depending on the prevailing lighting

Fluorescent L \( \frac{\frac{1}{12}}{2} \) : Shooting under white fluorescent lighting.

TUNGSTEN 🔆 : For shooting under tungsten (standard light bulb) lighting. CUSTOM 🚅 : Allows the user to set the white balance according to the

shooting condition.

Different lighting conditions may cause a colour cast on your images.

Press the +/- button again. The value you set will be saved and White Balance setup mode will end.

### +/- button

- Using the Custom White Balance
  - 1. Select the CUSTOM ( ) menu of the White Balance.
  - Place a sheet of white paper in front of the camera so that the LCD monitor shows only white, and then press the SHUTTER button.
  - 3. Your custom white balance value is stored.
    - The custom white balance value will be applied, starting with the next picture you take.
    - The user configured white balance will be remain effective until it is overwritten.

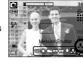

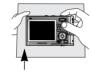

[ White paper ]

- Exposure compensation : This camera automatically adjusts the exposure according to the ambient lighting conditions. You can also select the exposure value by using the +/- button.
- Compensating Exposure
  - Press the +/- button, and then use the UP and DOWN buttons to select the exposure compensation icon (→).
  - 2. Use the LEFT and RIGHT buttons to set the desired exposure compensation factor.
  - 3. Press the +/- button again. The value you set will be saved and the Exposure Compensation setup mode will close. If you change the exposure value, the exposure indicator ( ) will be displayed on the bottom of the LCD monitor.
  - \*\* A negative exposure compensation value reduces the exposure. Note that a positive exposure compensation value increases the exposure and the LCD monitor will appear white or you may not get good pictures.

- Long Time shutter: This camera automatically adjusts the shutter speed and aperture values to the shooting environment. However, in NIGHT SCENE mode, you can set the shutter speed and aperture values to your preference.
- Adjusting the shutter speed and aperture values
  - 1. Select the [Night] scene mode.
  - Press +/- button and Long Time shutter menu (LT, For selecting shutter speed and aperture value) will be displayed.
  - 3. Configure the Long Time shutter value with the up/down/left/right button.
  - Press the +/- button again. The value you set will be saved and the mode will switch to NIGHT SCENE mode.

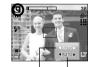

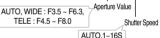

- It is possible to add special effects to your images by using this button.
- Available Effects, by recording mode (O : Selectable X : Not selectable)

|                  | 9 | • |   | Ø | 2 |   | *** |
|------------------|---|---|---|---|---|---|-----|
| Color (  )       | 0 | 0 | 0 | 0 | 0 | 0 | 0   |
| HighLight ( 😝 )  | Х | Х | 0 | 0 | 0 | 0 | 0   |
| Composite ( 📳 )  | Х | Х | 0 | 0 | 0 | 0 | 0   |
| Photo Frame (A)  | Х | Х | 0 | 0 | 0 | 0 | 0   |
| Stabilizer ( 💽 ) | 0 | Χ | Х | Χ | Х | Χ | Х   |

### **INFORMATION**

- If a special effect is selected, any previously selected special effect (HighLight, Composite, Photo Frame) is automatically cancelled.
- The digital zoom and date imprinting functions do not operate in the [HighLight], [Composite] and [Photo Frame] special effect settings.
- Even if the camera is turned off, the special effect setting will be preserved.
   To cancel the special effect, select the sub menu (Color) or F sub menu (HighLight, Composite, Photo Frame).
- When an effect is selected, pre-view image on the LCD monitor may be shown slowly.

#### Colour

- By using the camera's digital processor, it is possible to add special effects to your images.
  - 1. Press the E button in the available camera modes and select the menu.
  - 2. Select a desired sub menu by pressing the Up/Down button and press the OK button.
    - NOR: No effect is added to the image
    - : Black & White
    - S : Sepia tone
      R : Red tone
    - G: Green tone
    - Blue tone
    - : Negative image
  - 3. Press the shutter button to capture an image.

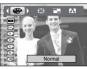

[Still image mode]

### Preset focus frames

- You can make the subject stand out from its surroundings. The subject will be sharp and in focus while making the rest out of focus.
  - 1 Press the F button in the available camera modes with the exception of Movie clip and Auto mode and select the 🖪 menu.
  - 2. Select a desired sub menu by pressing the Up/ Down button and press the OK button.

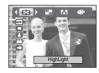

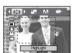

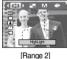

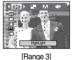

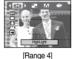

[Range 1]

3. The preset focus frame will appear. Press the shutter button to capture an image

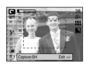

- Moving and changing the focus frame You can change the focus frame after selecting a Range menu.
  - 1. Press the +/- button after selecting a preset focus frame

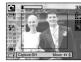

[The frame is activated]

2. Press the Up/ Down/ Left/ Right button to move the focus frame position.

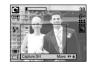

[After changing the frame position]

3. To select the focus frame position, press the +/- button again and you can take a picture.

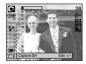

### Composite shooting

- You can combine 2 ~ 4 different shots in a still image.
  - Press the E button in the available camera modes with the exception of Movie clip and Auto mode and select the menu.
  - 2. Select a desired sub menu by pressing the Up/ Down button and press the OK button.

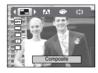

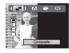

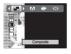

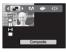

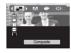

- 3. Press the shutter button to capture an image
- 4. To save the composite shots, press the OK button after taking the last shot.

### **INFORMATION**

- You can use the flash button, self-timer button, macro button, voice memo button and the Zoom W/T button during the composite shooting. If you press the camera buttons (ASR button, Play mode button and M button) during the composite shots, each mode of the camera buttons is executed. The images captured before will be deleted.
- After taking the last composite shooting, press the OK button.
   And then the voice memo will start.

Changing a part of composite
 Before taking the last composite shot, you can change a part of composite shot.

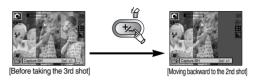

After taking the last composite shot, you can change a part of composite shot.

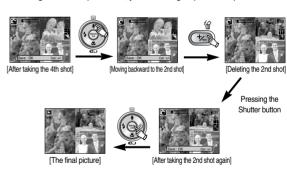

### Photo Frame

- You can select one of 9 different 'frames' to add to a still image you want to capture.

  - 2. Select a desired sub menu by pressing the Up/ Down button and press the OK button.

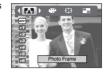

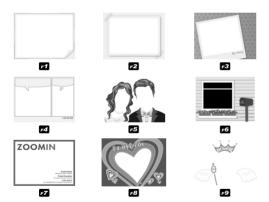

- 3. The selected Photo Frame will appear. Press the shutter button to capture an image
- \* Before taking a picture, you can change the frame type by pressing the +/- button.

#### Movie Clip frame stabiliser

- This function helps stabilize images captured during movie recording. You can select this menu only in the MOVIE CLIP mode. If the memory card is not inserted, this function will not operate.
  - 1. Press the E button in the Movie clip mode and select the menu.
  - 2. Select a desired sub menu by pressing the Up/ Down button and press the OK button.
    - : Movie clip frame stabilizer function is disabled.
    - Prevents camera shake during movie recording. The recording frame range will become narrower than when you select the OFF menu.

If the subject moves, the Pre-view frames may be changed slightly.

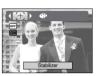

# Using the LCD monitor to adjust the camera settings

- You can use the menu on the LCD monitor to set up recording functions.
- The items indicated by are default settings.

| Menu tab | Main menu             | Sub            | menu       | Camera working mode | Page |
|----------|-----------------------|----------------|------------|---------------------|------|
| M        | MODE                  | Still/ Mo      | vie/ PMP   |                     | p.31 |
|          | WODL                  | F              | ull        |                     |      |
|          |                       | Auto           | Program    |                     | p.32 |
|          |                       | Movie          | Nightscene |                     |      |
|          |                       | Portrait       | Children   |                     |      |
| 0        | MODE SET              | Landscape      | Close up   |                     |      |
|          |                       | Text           | Sunset     |                     |      |
|          |                       | Dawn Backlight |            |                     |      |
|          |                       | Firework       | Beach&Snow |                     |      |
| 6"       |                       | 2816X2112      | 2592X1944  |                     | p.32 |
|          | SIZE<br>(Still image) | 2272X1704      | 2048X1536  |                     |      |
|          |                       | 1600X1200      | 1024X768   |                     |      |
|          |                       | 640X480        | -          |                     |      |
| 640      | SIZE                  | 640X480        | 320X240    |                     |      |
|          | (Movie clip)          | 160X128        | -          | . 8                 | -    |

| Menu tab       | Main menu    | Sub r      | menu       | Camera working mode | Page |
|----------------|--------------|------------|------------|---------------------|------|
| <b>=</b>       | QUALITY      | Super Fine | Fine       |                     | p.33 |
|                | QUALITI      | Normal     | -          |                     |      |
| 30<br><b>≠</b> | FRAME RATE   | 30 FPS     | 15 FPS     | 8                   | p.33 |
|                | METERING     | Multi      | Spot       | <b>G M</b>          | p.33 |
|                | SHOOTING     | Single     | Continuous |                     | p.34 |
| L              | SHARPNESS    | Soft       | Normal     | •                   | p.34 |
|                | OFFACTI NEGO | Vivid      | -          | <b>L</b>            |      |
|                | OSD          | Full       | Basic      |                     | p.34 |
|                | INFORMATION  | LCD Save   | -          |                     |      |

<sup>\*</sup> Menus are subject to change without prior notice.

### How to use the menu

- Turn on the camera and press the MENU button. A menu for each camera mode appears. However, there is no menu for Voice Recording mode ( )
- 2. Use the LEFT and RIGHT buttons to navigate through the menus.

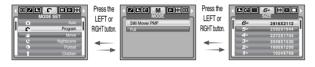

3. Use the UP and DOWN buttons to select a sub menu.

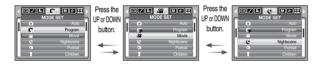

Select a sub menu, and then the value you set will be saved.
 Press the MENU button and the menu will disappear.

# Mode

You can select the desired working mode using the M (Mode) button located on the back of the camera and then the [MODE], [MODE SET] menu. Refer to page 59 for more information about the MP3, PMP mode.

[Still/ Movie/ PMP]: A still image mode that was selected

on the [MODE SET] menu and movie clip mode can be selected.

[Full] : Auto, Program, Movie clip and scene modes can be selected.

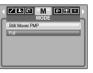

### **Mode Set**

■ You can select the desired recording mode.

[Auto] : For shooting basic still image [Program] : You can still manually configure

: You can still manually configure all functions except the aperture value

and shutter speed.

[Movie] : For taking a movie clip

[Nightscene] : Use this for shooting still images at

night or in other dark conditions.

[Portrait] : To take a picture of a person.

[Children] : To take a picture of fast moving objects, for example, children.

[Landscape] : To take pictures of distant scenery.

[Close up] : Close-up shooting for small objects such as plants and insects.

[Text] : Use this mode to shoot a document. [Sunset] : For taking pictures of sunsets.

[Dawn] : Daybreak scenes.

[Backlight] : Portrait without shadows caused by backlight.

[Firework] : Firework scenes.

[Beach & Snow]: For ocean, lake, beach and snowscape scenes.

### **INFORMATION**

 When [Nightscene], [Landscape], [Close up], [Text], [Sunset], [Dawn] and [Firework] scene mode are selected, it is possible that camera shake will occur.

# Size

n

■ You can select the image size appropriate for your application.

| Mode | STILL IMAGE mode |           |           |           |           |          | MOVIE CLIP mode |         |         |         |
|------|------------------|-----------|-----------|-----------|-----------|----------|-----------------|---------|---------|---------|
| Icon | 6M               | 5M        | 4M        | ЗМ        | 2M        | 1M       | VGA             | 640     | 320     | 160     |
| Size | 2816X2112        | 2592X1944 | 2272X1704 | 2048X1536 | 1600X1200 | 1024X768 | 640X480         | 640X480 | 320X240 | 160X128 |

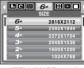

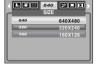

[STILL IMAGE mode]

[MOVIE CLIP mode]

### **INFORMATION**

High resolution images use more memory than lower resolution shots.
 Therefore the higher the resolution selected the fewer will be the number of shots available.

# **Quality/ Frame rate**

 You can select the compression ratio appropriate for your application of the captured images. The higher the compression ratio, the lower the picture quality.

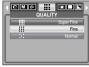

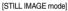

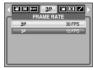

[MOVIE CLIP mode]

### INFORMATION

• This file format complies with the DCF(Design rule for Camera File system).

# Metering

- If you cannot obtain suitable exposure conditions, you can change the metering method to take brighter pictures.
  - Multi : Exposure will be calculated based on an average of the available light in the image area. However, the calculation will be biased towards the centre of the image area. This is suitable for general use.

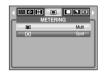

 Spot : Only the rectangular area in the centre of the LCD monitor will be metered for light.

This is the preferable setting when you want the subject in the centre of the image exposed correctly, regardless of the back lighting.

### **INFORMATION**

 If the subject is not the centre of the focus area, do not use the spot metering as this may result in an exposure error. In this circumstance, It is better to use exposure compensation.

### **Continuous shot**

■ Select the number of pictures in continuous shooting.

- Single : Take one picture only

 Continuous: Images will be taken continuously until the shutter button is released.

The shooting capacity depends on

the memory.

\* High resolution and picture quality increases file saving time, which increases stand-by time.

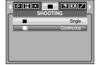

# **Sharpness**

- You can adjust the sharpness of the picture you are about to take. You cannot check the sharpness effect on the LCD monitor before you take a picture, because this function is applied only when the captured image is stored on the memory.
  - Soft : The edges of the image are softened.

    This effect is suitable for editing images on your PC.
  - Normal : The edges of the image are sharp.
    This is suitable for printing.
  - Vivid : The edges of the image are emphasized.
     The edges will appear sharp, but noise may occur in the recorded image.

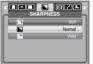

# OSD(On Screen Display) information

- In any mode with the exception of VOICE RECORDING mode, you can check the recording status in the LCD monitor.
- Idle mode: If you select the [Save Mode] and the camera isn't operated during the specified time(about 30 SEC.), the camera power will be idle (LCD monitor:

OFF. Camera status lamp: Blinking) automatically.

- To use the camera again, press any of the camera buttons except the power button
- If there is no operation during the specified time, the camera power will be turned off automatically to save battery life. Refer to page 54 for more information about the auto power off function.

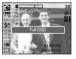

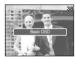

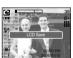

OSD INFORMATION

# Starting play mode

- Turn the camera on and select Play mode by pressing the play mode button
   ( ) The camera can now play back the images stored in the memory.
- You can set up the PLAY mode function by using the camera buttons and LCD monitor.
- If the memory card is inserted in the camera, all the camera functions apply only to the memory card.
- Playing back a still image
  - 1. Select the PLAY mode by pressing the play mode button ( ).
  - The last image stored on the memory is displayed on the LCD monitor.

- Select an image that you want to view by pressing the LEFT/ RIGHT button.
- \* Press and hold the LEFT or RIGHT button to play back the images quickly.

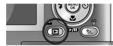

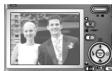

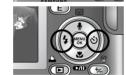

### INFORMATION

 Manner mode: Pressing the power button for more than 3 seconds changes the buzzer and start-up sound setting to OFF, even though you may have set these to ON.

- Playing back a movie clip
  - Select the recorded movie clip that you want to play back by using the LEFT/RIGHT button.
  - Press the play & pause button ( ) to play back a movie clip file.
    - To pause a movie clip file while playing it back, press the play & pause button again.
    - Pressing the play & pause button again will cause the movie clip file will restart.
    - To rewind the movie clip while it is playing, press the LEFT button. To fast forward the movie clip, press the RIGHT button.
    - To stop playback of the movie clip, press the play & pause button, and then press the LEFT or RIGHT button.
- Movie clip capture function : capture still images from the movie clip.
- How to capture the movie clip
  - 1. Press the Play/ Pause button while playing the movie clip. Then press the E button.
  - 2. The paused movie clip is saved in a new file name.
  - \* The captured movie clip file has same size as the original movie clip (640X480, 320X240, 160X128).
  - \*\* When you press the E button at the beginning of the movie clip, the first frame of the movie clip will be save as a still image.

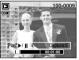

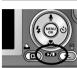

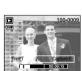

[Paused]

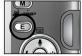

[Press the E button]

### Starting play mode

- On camera movie trimming: You can extract desired frames of movie clip during the movie clip play back.
- If the running time is under 10 seconds, the movie clip can't be trimmed.
  - Press the Pause button at the point of the movie clip that you want to start extracting.
  - Press the T button. (The start point doesn't display on the status bar, but the start point will be marked.)
- 3. Press the Play & Pause button and the extracted range will be displayed on the status bar.
- Press the Play & Pause button once more at the point where you wish the extracted file to stop.
- Press the T button and a confirmation window will display.
- Select a desired sub menu by pressing the Left/ Right button and press the OK button.

[Yes] : The extracted frames are saved as a new file name

[No] : The movie trimming will cancel.

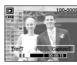

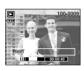

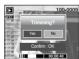

#### **INFORMATION**

- When a voice is playing back, you can use the earphones.
- If you want to extract the movie clip at the beginning of the frame, press the Zoom T button before starting the movie clip.
- If the time line bar passes by the start point by pressing the REW(Left) button, the first frame of the movie clip will display.
- If you don't specify the ending point of the movie clip, the trimming confirmation window will display at the point of the last frame.

- Playing back a recorded voice
  - Select the recorded voice that you want to play back by using the LEFT/ RIGHT button.
  - Press the play & pause button ( ) to play back a recorded voice file.
    - To pause a recorded voice file, while playing it back, press the play & pause button again.
    - To resume playback of the voice file, press the play & pause button
    - To rewind the voice file while it is playing, press the LEFT button. To fast forward the voice file, press the RIGHT button.
    - To stop playback of the voice file, press the play & pause button, and then press the LEFT or RIGHT button.
    - When a voice is playing back, you can use the earphones.

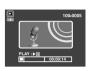

### LCD monitor indicator

■ The LCD monitor displays shooting information about the displayed image.

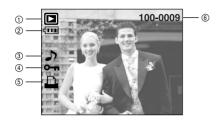

| No. | Description                  | lcon     | Page |
|-----|------------------------------|----------|------|
| 1   | Play mode                    |          | -    |
| 2   | Battery                      |          | p.9  |
| 3   | Voice Memo                   | <b>~</b> | p.39 |
| 4   | Protect indicator            | Отп      | p.45 |
| 5   | DPOF indicator               | Þ        | p.47 |
| 6   | Folder name and Stored image | 100-0009 | p.53 |
|     | number                       | 100-0009 | p.50 |

# Using the camera buttons to adjust the camera

In Play mode, you can use the buttons on the camera to conveniently set up the Play mode functions.

#### Play mode button

- If you have turned on the camera by pressing the POWER button, you can press the PLAY MODE button once to switch to Play mode and press it again to switch to Recording mode.
- You can turn the power on with the play mode button. The camera is turned on in play mode. Press the play mode button (Under 1 Sec.) again to turn off the camera.
- Pressing the Play mode button for over 1 Sec., you can check the recording information.

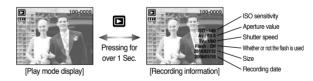

# Thumbnail( ■ )/ Enlargement( Q ) button/ Volume button( )

- You can view multiple pictures, enlarge a selected picture, and crop and save a selected area of an image.
- When a movie clip, voice memo or voice recording file is playing back, you can control the volume of those files using this button.
- Thumbnail display
  - 1. While an image is displayed full screen, press the thumbnail button
  - 2. The thumbnail display will highlight the image that had been showing at the time the thumbnail mode was selected

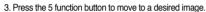

4. To view an image separately, press the enlargement button.

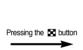

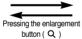

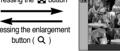

[Normal display mode]

Thumbnail display model

- Image enlargement
  - 1. Select an image that you want to enlarge and press the enlargement button.
  - 2. Different parts of the image can be viewed by pressing the 5 function button.
  - 3. Pressing the thumbnail button will zoom back to the original full sized image.
    - You can tell whether the image displayed is an enlarged view by checking the image enlargement indicator shown at the bottom left of the LCD monitor. (If the image is not an enlarged view, the indicator will not be displayed.) You can also check the area of enlargement.
    - Movie clips and WAV files can't be enlarged.
    - If an image is enlarged, a loss of quality may occur.

#### • The maximum enlargement in proportion to the image size.

| Image size          | 2816  | 2592  | 2272 | 2048 | 1600 | 1024 | 640  |
|---------------------|-------|-------|------|------|------|------|------|
| Maximum enlargement | X11.0 | X10.1 | X8.8 | X8.0 | X6.2 | X4.0 | X2.5 |

# Thumbnail( \text{ Inlargement( \text{ Q} ) button/ Volume button( \frac{1}{2})

- Trimming: You can extract part of the image and save it separately.
  - 1. Select an image that you want to enlarge and press the enlargement button.
  - 2. Different parts of the image can be viewed by pressing the 5 function button
  - 3. Press the MENU button and a message will be displayed as shown alongside.

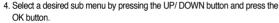

[Yes] : The trimmed image will save as a new file name, and display on the I CD monitor

: The trimming menu will disappear. [No]

- \* If there is insufficient memory space to save the trimmed image, the image can't be trimmed
- \* To delete the enlarged image during the trimming function, press the delete button
- Volume control: When a movie clip, voice memo or voice recording file is playing back, you can control the volume using this button

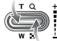

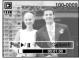

[Movie Clip: Stop]

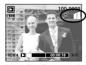

[Movie Clip: Plaving back]

# Voice ( ) memo/ Up button

- When the menu is displayed on the LCD monitor, the UP button operates as a direction button
- When the menu is not displayed on the LCD monitor, the UP button operates as the voice memo button. You can add your voice to a stored still image.
- Adding a Voice Memo to a Still Image
  - 1. Press the LEFT/ RIGHT button to select an image that you wish to add sound to.
  - 2. Press the voice memo button ( **l** ) and the voice memo indicator will display. The camera is now ready to record a voice memo
  - 3. Press the shutter button to start recording and voice will be recorded to the still image for 10 seconds. While the voice is recording, the recording status window will be displayed as shown alongside. The recording can be stopped by pressing the shutter button again.
  - 4. The ( ) icon will be displayed on the LCD monitor after voice memo recording has finished.
    - The voice memo will be saved in \* .way format, but has the same file name as the still image to which it corresponds.
    - If you add a new voice memo to the still image that already has a voice memo, the existing voice memo will be erased.

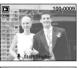

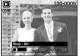

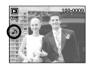

### Play & Pause ( ☑ )/ Down button

- In Play mode, the play & pause/ down button works as follows:
  - If the menu is displayed

Press the DOWN button to move from the main menu to a sub menu, or to move down the sub menu cursor.

If a still image with a voice memo, a voice file, or a movie clip is playing
 In Stop mode: Plays a still image with a voice memo, a voice file, or a movie clip.
 During playback: Temporarily stops playback.

In Pause mode: Resumes playback

# Left/ Right/ Menu/ OK button

- LEFT/ RIGHT/ MENU/ OK buttons activate the following.
  - LEFT button : While the menu is showing, the LEFT button operates as a direction button. While the menu is not showing, press the

LEFT button to select the previous image.

- RIGHT button : While the menu is showing, the RIGHT button operates as a direction button. While the menu is not showing, press the

RIGHT button to select the next image.

- MENU button : When you press the MENU button, the play mode menu will be displayed on the LCD monitor. Pressing it again will return

the LCD to the initial display.

: When the menu is displayed on the LCD monitor, the OK

button is used for confirming data that is changed by using

the 5 function button.

### E (Effect) button

#### Colour

- By using the camera's digital processor, it is possible to add special effects to your images.
  - 1. Select a still image or movie clip and press the
    - button.
  - 2. Select a desired sub menu and press the OK button.
    - : Captured images will be stored in black and white.
    - : Captured images will be stored in a sepia tone.
    - : Captured images will be stored in a red tone.
    - Captured images will be stored in a green tone.
    - : Captured images will be stored in a blue tone.
    - Save the image in negative mode.

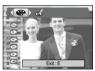

#### Red eye reduction

- When a shot with "red eye" is played back, pressing this button can remove the red eye from the subject.
  - Select a still image. Press the E button and select the menu.
    - **ON**: The red-eye effect is removed automatically.

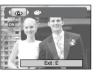

- OK button

# Delete ( 恰) button

- This deletes images stored on the memory card.
  - Select an image that you want to delete by pressing the LEFT/ RIGHT button and press the DELETE(恰) button.

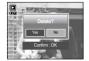

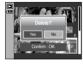

Select the submenu values by pressing the Left/ Right button and then press the OK button.

If [Yes] is selected: deletes the selected images.

If [No] is selected : cancels "Delete Image".

# - Printer ( 🖺 ) button

If the [USB] menu is set to the [Computer], you cannot connect a Pictbridge compatible printer to the camera through USB cable with [Connecting Computer] message. By pressing the Printer button, at this point, you can connect the easy printing mode with [Connecting Printer] message.

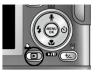

- \* In some instances the camera may not connect to the printer, this will depend on the make of the printer.
- After the connection, the Easy printing menu will display on the LCD monitor. To display the PictBridge menu, press the Menu button.
   For more information about the PictBridge menu, refer to page 49.

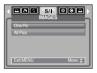

PLAY mode functions can be changed by using the LCD monitor. In the PLAY mode, pressing the MENU button displays the menu on the LCD monitor. The menus you can set up in Play mode are as follows. To capture an image after setting up the play menu, press the PLAY mode button or shutter button.

| Menu tab | Main menu | Sub menu    | Secondary menu    | Page |
|----------|-----------|-------------|-------------------|------|
|          |           | Show        | Play, Repeat Play |      |
| ₽        | SLIDE     | Interval    | 1, 3, 5, 10sec    | p.44 |
| 7        | SLIDL     | Effect      | OFF               | p.44 |
|          |           | Ellect      |                   |      |
| ο-п      | PROTECT   | Select      | Unlock/ Lock      | p.45 |
|          | PHOTECT   | All Pics    | Officery Lock     | p.45 |
|          | DELETE    | Select      | -                 | p.45 |
|          | DELETE    | All Pics    | -                 | p.45 |
|          |           | 2592X1944   | -                 |      |
|          |           | 2272X1704   | -                 |      |
|          |           | 2048X1536   | -                 |      |
|          | RESIZE    | 1600X1200   | -                 | - 40 |
|          | HESIZE    | 1024X768    | -                 | p.46 |
|          |           | 640X480     | -                 |      |
|          |           | Start Image | -                 |      |
|          |           | MP3 Skin    | -                 |      |

| Menu tab   | Main menu          | Sub menu   | Secondary menu           | Page |
|------------|--------------------|------------|--------------------------|------|
|            |                    | Right 90°  | -                        |      |
|            |                    | Left 90°   | -                        |      |
|            | ROTATE             | 180°       | -                        | p.46 |
|            |                    | Horizontal | -                        |      |
|            |                    | Vertical   | -                        |      |
|            | DPOF               | Standard   | Select/ All Pics/ Cancel |      |
| D          |                    | Index      | No/ Yes                  | p.47 |
|            |                    | Size       | Select/ All Pics/ Cancel |      |
|            |                    | Full       | -                        |      |
|            | OSD<br>INFORMATION | Basic      | -                        | p.48 |
|            | INFORMATION        | OSD Off    | -                        |      |
| <b>0</b> 5 | CORVITO CARR       | No         | -                        | n 10 |
|            | COPY TO CARD       | Yes        | -                        | p.49 |

 This menu is available while the camera is connected to a PictBridge supporting printer (direct connection to the camera, sold separately) with a USB cable.

| Menu tab | Main menu  | Sub menu | Secondary menu | Page |
|----------|------------|----------|----------------|------|
| 6//      | IMAGES     | One Pic  | -              | p.50 |
| S/I      | IIVIAGES   | All Pics | -              | μ.50 |
| 4        | AUTO SET   | No       | -              | p.50 |
|          | AOTO SET   | Yes      | -              | p.50 |
|          |            |          | Auto           |      |
|          |            |          | PostCard       |      |
|          |            |          | Card           |      |
|          |            |          | 4X6            |      |
|          |            | Size     | L              |      |
|          | CUSTOM SET |          | 2L             |      |
|          |            |          | Letter         |      |
|          |            |          | A4             |      |
| <b>G</b> |            |          | A3             | p.51 |
|          |            |          | Auto           | p.51 |
|          |            |          | Full           |      |
|          |            |          | 1              |      |
|          |            |          | 2              |      |
|          |            | Layout   | 4              |      |
|          |            |          | 8              |      |
|          |            |          | 9              |      |
|          |            |          | 16             |      |
|          |            |          | Index          |      |

| Menu tab | Main menu  | Sub menu  | Secondary menu | Page          |
|----------|------------|-----------|----------------|---------------|
|          |            |           | Auto           |               |
|          |            | Type      | Plain          |               |
|          |            | туре      | Photo          |               |
|          |            |           | FastPhoto      |               |
|          |            |           | Auto           |               |
|          |            | Quality   | Draft          |               |
| <b>⊕</b> | CUSTOM SET | Quality   | Normal         | p.51          |
|          | COSTOWISET |           | Fine           | μ. <b>5</b> 1 |
|          |            | Date      | Auto           |               |
|          |            |           | Off            |               |
|          |            |           | On             |               |
|          |            | File Name | Auto           |               |
|          |            |           | Off            |               |
|          |            |           | On             |               |
| <b>P</b> | PRINT      | Standard  | -              | p.51          |
|          | FAINT      | Index     | -              | р.5 і         |
| Ь        | DPOF PRINT | No        | -              | p.51          |
|          | DEOL FRINT | Yes       | -              | μ.σ1          |
| 0        | RESET      | No        | -              | p.52          |
|          | NESEI      | Yes       | -              | p.32          |

<sup>\*</sup> Menus are subject to change without prior notice.

# Starting the slide show

- Images can be displayed continuously at pre-set intervals. You can view the slide show by connecting the camera to an external monitor.
  - Select the [Start] sub menu by pressing the UP/DOWN button and press the RIGHT button.
  - 2. Use the Up/Down buttons to select the desired sub menu.

[Play] selected:

The slide show is closed after one cycle. [Repeat Play] selected :

The slide show is repeated until cancelled.

- 3. Press the OK button to start the slide show.
  - Press the Pause button to pause the slide show.
  - Press the Pause button ( ) again to resume the slide show.
  - To stop the slide show, press the play & pause button, and then press the LEFT or RIGHT button
- Repeat setting: Setting the slide show to repeat after the first cycle.
  - Use the Up/ Down buttons to select the [Repeat] menu and press the Right button.
  - 2. Use the Up/ Down buttons to select the desired sub menu.
  - 3. Press the OK button to save the configuration.

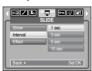

#### **INFORMATION**

- The loading time depends on the image size and quality.
- While the slide show is playing, only the first frame of a MOVIE file is displayed.
- While the slide show is playing, the voice recording file will not display.

- Configure slide show effects: Unique screen effects can be used for the slide show.
  - Select the [Effect] sub menu by pressing the UP/ DOWN button and press the RIGHT button.
  - 2. Use the Up/ Down Button to select the type of effect.
    - : Normal display.
    - : Image is displayed slowly.
    - : Image is displayed slowly from the centre outwards.
    - : Image moves from the top left.
    - : The image slides diagonally from top left to bottom right.
    - : The image slides irregularly.
- 3. Press the OK button to confirm the setting.

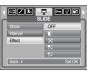

### **Protecting images**

- This is used to protect specific shots from being accidentally erased (Lock).
  It also unprotects images that have been previously protected (Unlock).
  - Protecting Images
    - Select a desired sub menu by pressing the UP/ DOWN button and press the OK button. [Select] : Selection window for an image to be protected/released is displayed.
      - Up/ Down/ Left/ Right : Select an image
      - Zoom W/T Button : Protect/ release the image OK Button : Your changes will be saved and
      - the menu will disappear.

[All Pics] : Protect/ release all saved images

- Zoom W/T Button : Protect/ release the images
- OK Button : Your changes will be saved and the menu will disappear.
- If you protect an image, the protect icon will be displayed on the LCD monitor.
- (An unprotected image has no indicator)
- An image in LOCK mode will be protected from the delete function, but will NOT be protected from the format function.

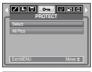

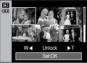

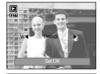

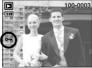

### Deleting images

- Of all the files stored in the memory card, the unprotected files in the DCIM subfolder will be deleted. Remember that this will permanently delete unprotected images. Important shots should be stored on a computer before deletion takes place. The startup image and SKIN image are stored in the camera's internal memory (i.e., not on the memory card) and it will not be deleted even if you delete all files on the memory card.
- Deleting images
  - Select a desired sub menu by pressing the UP/ DOWN button and press the OK button. [Select]: Selection window for an image to delete is displayed.
    - Up/ Down/ Left/ Right : Select an image
    - Zoom T Button : Select the image for deletion. (V mark)
    - OK Button: Press the OK Button to display the confirmation message. Select the [Yes] menu and press the OK button to delete marked images.
  - [All Pics]: Displays confirmation window. Select the [Yes] menu and press the OK button to delete all unprotected images. If there aren't protected images, all the images are deleted and a [No Image!] message will display.
  - 2. After deletion, the screen will be changed to the play mode screen.

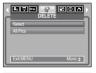

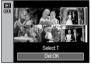

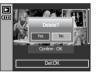

#### Resize

- Change the resolution (size) of pictures taken. Select [User image] to save an image to be the start-up image. The resized image will have a new file name.
  - 1. Select a desired sub menu by pressing the UP/ DOWN button and press the OK button.

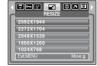

Image Resize Types

|   | Size | 2592X1944 | 2272X1704 | 2048X1536 | 1600X1200 | 1024X768 | 640X480 | Start Image | MP3 Skin |
|---|------|-----------|-----------|-----------|-----------|----------|---------|-------------|----------|
| Г | 6M   | 0         | 0         | 0         | 0         | 0        | 0       | 0           | 0        |
|   | 5M   | Х         | 0         | 0         | 0         | 0        | 0       | 0           | 0        |
|   | 4M   | Х         | Х         | 0         | 0         | 0        | 0       | 0           | 0        |
|   | ЗМ   | Х         | Х         | Х         | 0         | 0        | 0       | 0           | 0        |
|   | 2M   | Х         | Х         | Х         | Х         | 0        | 0       | 0           | 0        |
|   | 1M   | Х         | Х         | Х         | Х         | Х        | 0       | 0           | 0        |
| Г | VGA  | Х         | Х         | Х         | Х         | Х        | Х       | 0           | 0        |

#### INFORMATION

- You can change the resolution of only those files compressed in the JPEG 4:2:2 format
- The resized image will have a new file name. The [Start Image, MP3 Skin] image is stored not on the memory card but on the internal memory.
- Only two [Start Image, MP3 Skin] images can be saved. If you save a new [Start Image, MP3 Skin] image, the existing startup image will be deleted in order
- If the memory capacity is insufficient to store the resized image, a [Memory Full!] message will display on the LCD monitor and the resized image will not be stored

# Rotating an image

- You can rotate the stored images by various degrees. Once the playback of the rotated picture is finished, it will switch back to the original state.
  - 1. Select a desired sub menu by pressing the LIP/ DOWN button

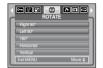

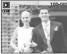

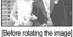

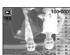

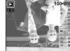

[180°]

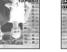

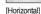

[Right 90°]

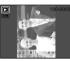

[Left 90°]

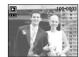

[Vertical]

2. Press the OK button and the rotated image will be displayed. If you display the rotated image on the LCD monitor, empty spaces may appear to the left and right of the image.

#### **DPOF**

- DPOF (Digital Print Order Format) allows you to embed printing information on your memory card's MISC folder. Select the pictures to be printed and how many prints to make.
- The DPOF indicator will display on the LCD monitor when an image that has DPOF information plays back. Images can then be printed on DPOF printers, or at an increasing number of photo labs.
- This function is not available for Movie clips and Voice recording files.
- If a memory card is not inserted, the menus are still displayed in the LCD, but are not selectable

### **DPOF: STANDARD**

- This function allows you to embed print quantity information on a stored image.
  - Select the [Standard] menu by pressing the UP/ DOWN button and press the RIGHT button.
  - Select a desired sub menu by pressing the UP/DOWN button.

[Select]: Selection window for an image to print is displayed.

- Up/ Down/ Left/ Right : Select an image to print.
- Zoom W/T Button: Select the number of prints.

[All Pics]: Configure number of prints for all pictures except movie and voice files.

- W/T button : Select a number of prints
   [Cancel] : Cancel the print setup.

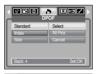

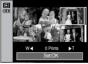

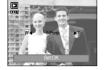

### DPOF : Index

- Images (except for movie clips and voice file) are printed as index type.
  - Select the [Index] menu by pressing the UP/ DOWN button and press the RIGHT button.
  - Select a desired sub menu by pressing the UP/ DOWN button.

If [No] is selected: Cancel the index print setting.

If [Yes] is selected: The image will be printed in index format.

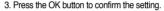

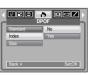

### **DPOF**: Print size

- You can specify the print size when printing images stored on the memory card. The [Size] menu is available only for DPOF 1.1 compatible printers.
- Setting the Print Size
  - 1. Select the [Size] menu by pressing the UP/ DOWN button and press the RIGHT button.
  - 2. Select a desired sub menu by pressing the UP/ DOWN button and press the OK button. [Select]: Selection window for an image to be changed printed size is displayed.
    - Up/ Down/ Left/ Right : Select an image.
    - Zoom W/T Button: Change the print size.
    - OK button: Your changes will be saved and the menu will disappear.

[All Pics]: Change print size of all saved images.

- W/T button: Select a print size
- OK button: Confirm the changed setting. [Cancel]: Cancel all of the print size settings.
- \* DPOF [Size] secondary menu: Cancel, 3X5, 4X6, 5X7.8X10
- \* Depending on the manufacturer and print model, cancelling the printing may take a little longer for the printer to process.

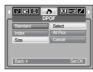

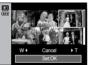

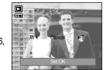

### On Screen Display information

- You can check shooting information about the displayed image.
  - 1. Select a desired sub menu by pressing the UP/ DOWN button and press the OK button.

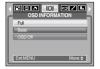

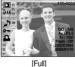

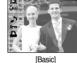

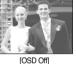

### Copy To Card

- This enables you to copy image files, movie clips and voice recording files on the camera's built-in internal memory to the camera's removable SD memory card.
- Copying to the Memory Card
  - 1. Select a desired sub menu by pressing the UP/ DOWN button and press the OK button.
    - [No] : Cancels "Copy to Card".
    - [Yes] : All images, movie clips and voice recording files saved in the internal memory are copied to the memory card

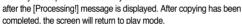

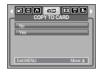

#### INFORMATION

- When this menu is selected without inserting a memory card, you can select the [COPY TO CARD] menu but the menu can't be run.
- If there is not enough space available in the memory card to copy saved images in the internal memory (45MB), the [COPY TO CARD] command will copy only some of the images and display [Memory Full!] message. Then the system will return to the playback mode. Please be sure to delete any unnecessary files to free up space before inserting the memory card into the camera.
- When you move images from the internal memory to the removable SD card, they will be automatically renumbered to avoid duplication of the file name. If the last file in the memory card is SSL20010.jpg, the copied file names start from SSL20011.jpg. After completing [COPY TO CARD], the last stored image of the last copied folder is displayed on the LCD monitor.

### **PictBridge**

- You can use the USB cable to connect this camera to a printer that supports PictBridge (sold separately) and print the stored images directly. Movie clips and voice files cannot be printed.
- Setting up the camera for connection with the printer
  - 1. In any mode with the exception of Voice Recording mode, press the MENU button.
  - 2. Press the LEFT/ RIGHT button and select [SETUP] menu tab.
  - 3. Select [USB] menu by pressing the UP/ DOWN button and press the RIGHT button.
  - 4. Select [Printer] menu by pressing the UP/ DOWN button and press the OK button.
- Connecting the Camera to a Printer
  - Using the USB cable with Cradle : Connect the camera and the cradle.

Connect the cradle to a printer's USB port with the supplied USB cable.

• Using the USB cable with Camera: Connect the camera to a printer's USB port with the supplied USB cable.

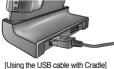

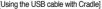

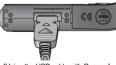

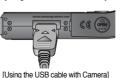

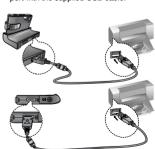

# PictBridge: Picture Selection

If the [USB] menu is set to the [Computer], you cannot connect a Pictbridge compatible printer to the camera through USB cable with [Connecting Computer] message. By pressing the Printer button, at this point, you can connect the easy printing mode with [Connecting Printer] message. In some instances the camera may not connect to the printer, this will depend on the make of the printer.

#### ■ Easy printing

When you connect the camera to printer in the Play back mode, you can print a picture easily.

- Pressing the Printer ( ) button:
   The currently displayed image will be printed with the printer's default setting.
- Pressing the Left/ Right button : Selects a previous/ next image.

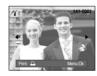

- Select pictures to print
  - 1 Press the Menu button
  - 2. The [Images] menu will appear.
  - Use the UP and DOWN buttons to select the desired submenu value, and then press the OK button.
     When [One Pic] is selected:

The PictBridge function will be applied only to the picture currently displayed.

When [All Pics] is selected:

The PictBridge function will be applied to all pictures, excluding movie clips and voice files.

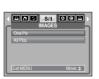

- Setting the Number of Copies to Print
  - Select [One Pic] or [All Pics]. A screen where you can set the number of copies to print will appear as shown below.

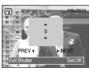

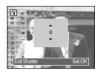

[When [One Pic] is selected]

[When [All Pics] is selected]

- Press the Up/ Down button to select the number of prints.
- When [One Pic] is selected : Use the Left/ Right button to select another picture. After selecting another picture, select the number of prints for another picture.
- After setting the number of prints, press the OK button to save.
- Press the Shutter button to return to the menu without setting the number of prints.

#### ■ AUTO SET

- Use the LEFT and RIGHT buttons to select the [AUTO SET] menu tab.
- Use the UP and DOWN buttons to select the desired submenu value, and then press the OK button.

[No] : [CUSTOM SET] values are kept.[Yes] : All values in the [CUSTOM SET] are automatically changed.

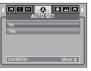

# PictBridge: Print Setting

- Custom Set: You can select the Paper Size, Print Format, Paper Type, Print
  Quality, Date Print, and File Name Print menus for printed pictures.
  - Use the LEFT and RIGHT buttons to select the [CUSTOM SET] menu tab.
  - Use the UP and DOWN buttons to select the desired submenu value, and then press the RIGHT button.
  - Use the UP and DOWN buttons to select the desired submenu value, and then press the OK button.
- The menus you can set up are as follows:

| Menu      | Function                                                     | Sub menu                                            |
|-----------|--------------------------------------------------------------|-----------------------------------------------------|
| Size      | Set the size of the printing paper                           | Auto, PostCard, Card, 4X6, L, 2L,<br>Letter, A4, A3 |
| Layout    | Set the number of pictures to be printed on a sheet of paper | Auto, Full, 1, 2, 4, 8, 9, 16, Index                |
| Туре      | Set the quality of the printing paper                        | Auto, Plain, Photo, FastPhoto                       |
| Quality   | Set the quality of the picture to be printed                 | Auto, Draft, Normal, Fine                           |
| Date      | Set whether to print the date                                | Auto, Off, On                                       |
| File Name | Set whether to print the file name                           | Auto, Off, On                                       |

- \*\* Some menu options are not supported on all printers.
  If not supported, the menus are still displayed in the LCD, but are not selectable.
- If the setting values are not changed in the automatic/ manual setting, the setting values are automatically kept.

■ Printing Pictures

- 1. Use the LEFT and RIGHT buttons to select the [PRINT] menu tab.
- Use the UP and DOWN buttons to select the desired submenu value, and then press the OK button.

[Standard]: Print the pictures stored in the memory card in set numbers. One picture is printed on one piece of paper.

[Index] : Print multiple images on one sheet of paper.

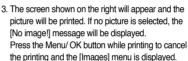

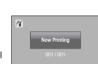

- DPOF Print: This allows you to directly print the files with DPOF information.
  - 1. Use the LEFT and RIGHT buttons to select the [DPOF PRINT] menu tab.

\* Number of pictures in an index print varies depends on the printer used.

Use the UP and DOWN buttons to select the desired submenu value, and then press the OK button.

[No] : Cancel the printing

Yes] : Directly print the file with the DPOF information

\*\* Depending on the manufacturer and printer model, some menus may not be available. When a printer does not support the DPOF, the menu is still displayed but not available.

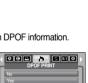

### PictBridge: RESET

- Initialises user-changed configurations.
  - 1. Use the LEFT and RIGHT buttons to select the [RESET] menu tab.
  - Use the UP and DOWN buttons to select the desired submenu value, and then press the OK button.
     If [No] is selected : Settings will not be reset.
     If [Yes] is selected : All print and image settings will be reset.

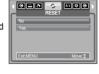

\*\* Default print setting varies depending on the printer manufacturer. For your printer's default setting, refer to the user's guide that came with your printer.

### Setup menu

In this mode, you can set up basic settings. You can use the setup menu in all camera modes, except Voice Recording and MP3/PMP modes.
The items indicated by are default settings.

| Menu tab | Main menu | Sub menu       |       | Sec   | Secondary menu |      |  |
|----------|-----------|----------------|-------|-------|----------------|------|--|
|          | File      | Series         |       |       | -              | p.53 |  |
|          | FIIE      | Reset          |       |       | -              | p.55 |  |
|          | Power Off | 1, 3, 5, 10    | min   |       | -              | p.54 |  |
|          |           | ENGLISH        | 한국    | 수     | FRANÇAIS       |      |  |
|          |           | DEUTSCH        | ESPA  | AÑOL  | ITALIANO       |      |  |
|          |           | 简体中文           | 繁體。   | 文中    | 日本語            |      |  |
|          | Language  | РУССКИЙ        | PORTU | JGUÊS | DUTCH          | p.54 |  |
|          | Language  | DANSK          | SVE   | NSKA  | SUOMI          | p.54 |  |
|          |           | ไทย            | BAH   | ASA   | عر بي          |      |  |
|          |           | POLSKI         | Ма    | gyar  | Čeština        |      |  |
|          |           | Türkçe         | -     |       | -              |      |  |
|          | Format    | No             |       |       | -              |      |  |
| ✓        | Torriat   | Yes            |       |       | -              |      |  |
|          |           | 06/01/10 13:00 |       |       | -              |      |  |
|          |           | yy/mm/dd       |       |       | -              |      |  |
|          | Date&Time | dd/mm/yy       |       |       | -              |      |  |
|          |           | mm/dd/yy       |       |       | -              |      |  |
|          |           | Off            |       |       | -              |      |  |
|          |           | Off            |       |       | -              |      |  |
|          | Imprint   | Date           |       |       | -              | p.55 |  |
|          |           | Date&Ti        | me    |       | -              |      |  |
|          |           | Off            |       |       | -              |      |  |
|          | Sound     | Low            |       |       | -              | p.56 |  |
|          | Courid    | Mediu          |       |       | -              | p.50 |  |
|          |           | High           |       |       | -              |      |  |

### Setup menu

| Menu tab | Main menu  | Sub menu          | Secondary menu | Page |
|----------|------------|-------------------|----------------|------|
|          | USB        | Computer          | -              | p.56 |
|          | USB        | Printer           | -              | p.50 |
|          | AF Lamp    | Off               | -              | n 56 |
|          | Ai Lamp    | On                | -              | p.56 |
|          |            | Dark              | -              |      |
|          | LCD        | Normal            | -              | p.56 |
| <b></b>  |            | Bright            | -              |      |
|          | Video Out  | NTSC              | -              | p.57 |
|          | Video Out  | PAL               | -              | p.57 |
|          | Quick View | Off/ 0.5, 1, 3sec | -              | p.57 |
|          | Reset      | No                | -              | n 57 |
|          | neset      | Yes               | -              | p.57 |

<sup>\*</sup> Menus are subject to change without prior notice.

### File name

■ This function allows the user to select the file naming format.

[Series]: New files are named using numbers that follow the previous sequence, even when a new memory card is used, or after formatting. or after deleting all pictures.

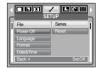

[Reset] : After using the reset function, the next file name will be set from 0001 even after formatting, deleting all or inserting a new memory card.

#### INFORMATION

- The first stored folder name is 100SSCAM, and the first file name is SSL20001.
- $\bullet$  File names are assigned sequentially from SSL20001  $\rightarrow$  SSL20002  $\rightarrow$   $\sim$   $\rightarrow$  SSL29999
- The folder number is assigned sequentially from 100 to 999 as follows:
   100SSCAM → 101SSCAM → ~ → 999SSCAM
- The files used with the memory card conform to the DCF(Design rule for Camera File systems) format.

### Auto power off

This function switches the camera off after a set amount of time in order to prevent unnecessary battery drainage.

[1, 3, 5, 10min]: The power will turn off automatically if not used for the period of time specified.

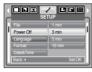

#### INFORMATION

- Even if the battery and AC charger are removed and inserted again, the power off setting will be preserved.
- Note that the automatic power off function will not operate if the camera is; in PC mode, slide show, playing back a voice recording, playing back a movie clip or playing back an MP3/ PMP file.

### Language

There is a choice of languages that can be displayed on the LCD monitor. Even if the battery and AC charger are removed and inserted again, the language setting will be preserved.

#### LANGUAGE sub menu :

English, Korean, French, German, Spanish, Italian, S.Chinese, T.Chinese, Japanese, Russian, Portuguese, Dutch, Danish, Swedish, Finnish, Thai, BAHASA(MALAY/INDONESIAN), Arabic, Hungarian, Czech, Polish and Turkish.

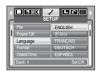

#### **Format**

 This is used for formatting the memory. If you run [Format] on the memory, all images, including the protected images MP3 and PMP files, will be deleted.
 Be sure to download important images to your PC before formatting the memory.

If [No] is selected : The memory card will not be

formatted. Press the menu button twice and the menu

display will disappear.

If [Yes] is selected : A [Processing!] message

appears and the memory card will be formatted. If you ran FORMAT in Play mode, a [No Image!] message will appear.

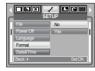

#### INFORMATION

- Be sure to run [Format] on the following types of memory card.
- A new memory card or an unformatted memory card.
- A memory card that has a file this camera can't recognise or one that has been taken from another camera.
- Always format the memory card using this camera. If you insert a memory card that has been formatted using other cameras, memory card readers, or PCs, you will get a [Card Errorl] message.

# Setting up the Date/ Time/ Date type

You can change the date and time that will be displayed on the captured images and set up the date type.

RIGHT button : Selects the year/ month/ day/ hour/

minute date type.

LEFT button : Moves the cursor to the [Date&Time]
main menu if the cursor is at the first
item of the date and time setup. In all

other cases, the cursor will be shifted to the left of its current position.

UP and DOWN buttons: Changes the setting value.

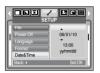

# Imprinting the recording date

■ There is an option to include DATE/ TIME on still images.

[Off] : The DATE & TIME will not be imprinted on the image file.

[Date] : Only the DATE will be imprinted on the image file.

[Date&Time] : The DATE & TIME will be imprinted on the image file.

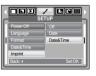

- \* The Date & Time are imprinted at the bottom right side of the still image.
- \*\* The imprint function is applied only to still images except for the images taken in the [Text] scene mode and photo frame effect mode.

#### Sound

If you set the operation sound to on, various sounds will be activated for camera startup, when buttons pressed, so that you can be aware of the camera operation status.

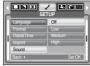

### **Auto Focus lamp**

You can turn the Auto Focus lamp on or off.

If [Off] is selected: The AF lamp will not light up. If [On] is selected: The AF lamp will light up.

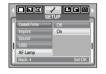

\* If you select [Off] menu and take an image in poorly lit conditions or select the [Night] scene mode, the camera may not be able to focus accurately.

\* The Auto Focus lamp will function while using the self-timer even if the configuration is set to off.

# Connecting an External Device (USB)

■ You can select an external device to which you want to connect the camera using the USB cable.

[Computer] : Select this if you want to connect the camera to your PC. Refer to page 77 for instructions on how to connect the camera to your PC.

[Printer]

: Select this if you want to connect the camera to your printer. Refer to page 49 for instructions on how to connect the camera to your printer.

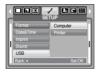

# LCD brightness

You can adjust the LCD brightness.

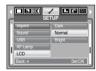

# **Selecting Video out type**

The Movie output signal from the camera can be NTSC or PAL. Your choice of output will be governed by the type of device (monitor or TV, etc.) to which the camera is connected. PAL mode can support only BDGHI.

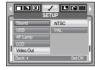

■ Connecting to an external monitor

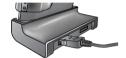

[Using the AV cable with Cradle]

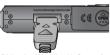

[Using the AV cable with Camera]

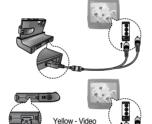

White - sound

#### **INFORMATION**

- NTSC: U.S.A, Canada, Japan, South Korea, Taiwan, Mexico.
- PAL: Australia, Austria, Belgium, China, Denmark, Finland, Germany, U.K., Holland, Italy, Kuwait, Malaysia, New Zealand, Singapore, Spain, Sweden, Switzerland, Thailand, Norway.
- When using a TV as an external monitor, you will need to select the external
  or AV channel of the TV.
- There will be a digital noise on the external monitor, but it is not a malfunction.
- If the image is not in the centre of the screen, use the TV controls to centre it.
- The menu functions are the same as those indicated on the LCD monitor.

# Quick view

If you enable Quick View before capturing an image, you can view the image you just captured on the LCD monitor for the duration set in the [Quick View] setup. Quick view is possible only with still images.

[Off] : The quick view function can't be activated

[0.5, 1, 3sec]: The captured image is briefly

displayed during the selected time.

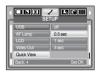

### Initialisation

All camera menu and function settings will be restored to their default values.
 However, values for DATE/TIME, LANGUAGE, and VIDEO OUT will not be changed.

If [No] is selected:

Settings will not be restored to their defaults.

If [Yes] is selected:

All settings will be restored to their defaults.

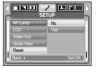

# **Setting up the Mycam menu**

You can set up a start up image, start up sound and shutter sound. Every camera working mode (with the exception of Voice recording and MP3/PMP modes) has the MyCAM menu.

The items indicated by

are default settings.

| Menu tab | Main menu     | Sub r           | Page         |      |
|----------|---------------|-----------------|--------------|------|
|          | Start Image   | Start Image Off |              | p.58 |
|          | Start image   | User Image 1    | User Image 2 | p.56 |
| 20       | Start Sound   | Off             | Sound 1      | p.58 |
|          |               | Sound 2         | Sound 3      |      |
|          | Shutter Sound | Off             | Sound 1      |      |
|          | Shuller Sound | Sound 2         | Sound 3      | μ.56 |

\* Menus are subject to change without prior notice.

### Start up image

 You can select the image that is first displayed on the LCD monitor whenever the camera is turned on.

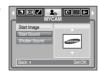

#### INFORMATION

- Use a saved image for the start-up image with the [User Image] in the [RESIZE] menu in the play mode.
- The start-up image will not be deleted by deleting all images or [Format] menu.
- The User images will be deleted by [Reset] menu.

### Start up sound

 You can select the sound that is activated whenever the camera is turned on

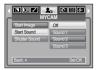

#### INFORMATION

 If the start up image is set to [Off], the start up sound will not activate, even though you may have set these to on.

### Shutter sound

You can select the shutter sound.

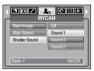

### MP3/ PMP mode

This camera has an embedded MP3 & Portable Media Player program. You can take a picture, listen to the MP3 files and watch the movie clip (Movie and Video clip) whenever you want. To use the PMP mode, you must convert the multimedia file with the Digimax Converter.

# Downloading files

- To use MP3 & PMP functions, MP3 and multimedia files must be saved in the internal memory or memory card of this camera.
  - 1. Save the desired files on your PC.
  - 2. Connect the camera to your PC with the USB cable and turn on the camera.
  - 3. Open Window's EXPLORER and search for [Removable Disk].
  - 4. Make a folder under the Removable Disk.
    - MP3 mode : [MP3]

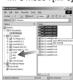

- PMP mode : [PMP]

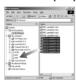

5. Select desired files that you want to save and copy them to the desired folder.

#### **INFORMATION**

- Take care of the illegal duplication of MP3 & multimedia files. It violates various copyright laws.
- This camera can only play back MP3 files in the MP3 mode and SDC files (modified XviD MPEG4 video / MPEG Layer2 audio type) in the PMP mode.
- If a file can not be played back on this camera, convert it into the supported file format by using the Digimax Converter. (p.81)
- Up to 200 files can be saved in a folder.
- You can make up to 100 subfolders under the MP3 or PMP folder. You can't make subdirectories under the subfolder.

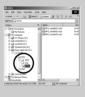

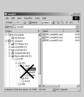

# Starting the MP3/ PMP mode

- You can select the MP3 or PMP mode by using the M (Mode) button located on the back of the camera and through the [MODE] menu.
- Selecting the [MODE] menu
  - Insert the memory card that holds MP3 files or Multimedia file. As this camera has a 45MB internal memory, you can save the files on the internal memory too.
  - Press the menu button and a menu will display.
     (Except for the MP3, PMP and Voice recording mode)

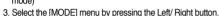

- 4. Select [Still/ Movie/ PMP] or [Full] menu by pressing the Up/ Down button.
- 5. Press the Menu button and the menu will disappear.
- Changing the mode: If the [Still/Movie/PMP] menu was selected
  - Press the button located on the back of the camera.
  - 2. A menu will display as shown.

[Resume] : memorizes the latest stopped frame.

MP3 mode : plays back from the beginning of the file.

PMP mode: plays back from the latest stopped frame

[Open] : The browsing menu will display to select a desired file

3. Select a desired file and press the OK button. And then the file will play back.

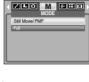

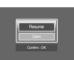

[PMP mode]

| Cost | Cost | Cost | Cost | Cost | Cost | Cost | Cost | Cost | Cost | Cost | Cost | Cost | Cost | Cost | Cost | Cost | Cost | Cost | Cost | Cost | Cost | Cost | Cost | Cost | Cost | Cost | Cost | Cost | Cost | Cost | Cost | Cost | Cost | Cost | Cost | Cost | Cost | Cost | Cost | Cost | Cost | Cost | Cost | Cost | Cost | Cost | Cost | Cost | Cost | Cost | Cost | Cost | Cost | Cost | Cost | Cost | Cost | Cost | Cost | Cost | Cost | Cost | Cost | Cost | Cost | Cost | Cost | Cost | Cost | Cost | Cost | Cost | Cost | Cost | Cost | Cost | Cost | Cost | Cost | Cost | Cost | Cost | Cost | Cost | Cost | Cost | Cost | Cost | Cost | Cost | Cost | Cost | Cost | Cost | Cost | Cost | Cost | Cost | Cost | Cost | Cost | Cost | Cost | Cost | Cost | Cost | Cost | Cost | Cost | Cost | Cost | Cost | Cost | Cost | Cost | Cost | Cost | Cost | Cost | Cost | Cost | Cost | Cost | Cost | Cost | Cost | Cost | Cost | Cost | Cost | Cost | Cost | Cost | Cost | Cost | Cost | Cost | Cost | Cost | Cost | Cost | Cost | Cost | Cost | Cost | Cost | Cost | Cost | Cost | Cost | Cost | Cost | Cost | Cost | Cost | Cost | Cost | Cost | Cost | Cost | Cost | Cost | Cost | Cost | Cost | Cost | Cost | Cost | Cost | Cost | Cost | Cost | Cost | Cost | Cost | Cost | Cost | Cost | Cost | Cost | Cost | Cost | Cost | Cost | Cost | Cost | Cost | Cost | Cost | Cost | Cost | Cost | Cost | Cost | Cost | Cost | Cost | Cost | Cost | Cost | Cost | Cost | Cost | Cost | Cost | Cost | Cost | Cost | Cost | Cost | Cost | Cost | Cost | Cost | Cost | Cost | Cost | Cost | Cost | Cost | Cost | Cost | Cost | Cost | Cost | Cost | Cost | Cost | Cost | Cost | Cost | Cost | Cost | Cost | Cost | Cost | Cost | Cost | Cost | Cost | Cost | Cost | Cost | Cost | Cost | Cost | Cost | Cost | Cost | Cost | Cost | Cost | Cost | Cost | Cost | Cost | Cost | Cost | Cost | Cost | Cost | Cost | Cost | Cost | Cost | Cost | Cost | Cost | Cost | Cost | Cost | Cost | Cost | Cost | Cost | Cost | Cost | Cost | Cost | Cost | Cost | Cost | Cost | Cost | Cost | Cost | Cost | Cost | Cost | Co

#### INFORMATION

When you select the [Resume] menu (p.64) in each mode, the file will play
back without displaying the browsing menu. But if the latest played file has
been deleted, the browsing menu will be displayed.

Who bent my camera?

- The order of play lists on the browsing menu and the order of file saved in the memory are the same.
- A title coded with unsupported language is displayed as "-----".

### Starting the MP3/ PMP mode

- Changing the mode : If the [Full] menu was selected
  - 1. Press the button located on the back of the camera.
  - 2. Select a desired mode by pressing the Left/ Right button.

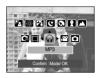

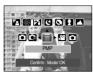

3. Steps 3 is the same as steps 2~3 of Changing the mode in the [Still/ Movie/ PMP] menu.

#### **INFORMATION**

- The automatic power off function will not operate if the a file is playing back.
- Press the M (Mode) button or shutter button and the camera working mode will be changed.
- If there over 100 files in the memory, it takes a little longer for the camera to process to the MP3/ PMP mode.
- If there is no operation during the specified time (About 30 sec.) the LCD monitor is turned off automatically and the camera status lamp blinks.
   To use the camera, press any of the camera buttons except the Power button.
- Playing back the VBR (Variable Bit Rate) file A VBR file varies the amount
  of output data in each time segment based on the complexity of the input
  the data in that segment. When the VBR encoded files are played back, the
  LCD will display as shown.
  - The VBR icon will display instead of the Bit rate icon.
  - The time line isn't displayed.
- Playing time will display but the whole running time doesn't display.
- In the PMP mode, any camera buttons except for the Power button will not be operated for 2 seconds of beginning and end of the multimedia file.

### LCD monitor indicator for MP3/PMP mode

■ The LCD monitor displays information about the MP3 and multimedia file.

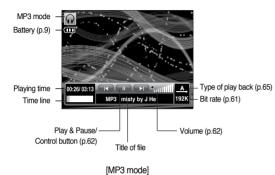

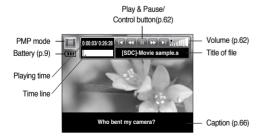

[PMP mode]

### Using the camera buttons to adjust the camera

#### Volume button 🕠 🔳

■ You can control the volume with this button. There are 0~30 steps

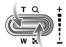

#### Play & Pause/ Control button 👩 📋

- When a file is playing back, press the Down button to pause the file. Pressing it again will resume playback.
- MP3 mode You can search the MP3 files by pressing the Left/ Right button. You can't search the MP3 file during play back.

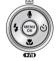

PMP mode
You can search the Multimedia files by pressing the Left/ Right button.
And you can search a desired frame of the file during play back by pressing the Left/ Right button.

### Using the camera buttons to adjust the camera

Delete button 🕡 🔳

- This deletes files stored on the memory.
  - Select a desired file to delete on the browsing menu and press the Delete button.
  - 2. A message will display as shown

[Yes]: deletes the selected file.

[No] : cancels "Delete files" and the browsing menu will display.

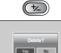

#### INFORMATION

 Before deleting files from the camera, take care to download files you want to keep to your computer.

Hold button 🕠 🔳

- If you press the Hold button for over 1 second, the camera buttons are locked.
  - If the camera buttons are locked, the buttons can't be operated while playing back. But Power off, Video out, USB connection and LCD on functions can be operated.

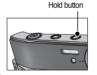

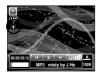

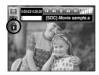

 If you press the Lock button again or turn off the camera, the camera is unlocked

### Playlist button 🕠 🗀

- While a multimedia file is playing back, you can select a desired file by using the browsing menu.
  - 1. While a multimedia file is playing back, press the Playlist button ( ).
  - 2. A playlist that is currently played back will be highlighted.
  - Move the cursor to a desired list by pressing the Control button.
     Pressing the OK button: the selected file is played back.
     Pressing the Playlist button: the selection will be cancelled.

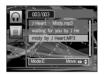

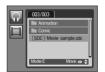

MP3/ PMP mode functions can be changed by using the LCD monitor.
 Press the MENU button and the menu will display on the LCD monitor.

|     | Menu tab           | Main menu      | Sub r            | menu      | Page |
|-----|--------------------|----------------|------------------|-----------|------|
|     | <b>→</b>           | Resume         | ON               | Off       | p.64 |
|     |                    |                | <u>A</u>         | C)        |      |
|     | MODE               | Play mode      | (A)              | R         | p.65 |
|     |                    |                | (I)              |           |      |
| MP3 |                    | MP3 Skin       | Ô                | ĺ2        | p.65 |
|     |                    | IVIP3 SKIII    | Î                | 2         | p.05 |
|     | 鲎                  |                | YES              | NO        | p.65 |
|     | Ð                  | Show Interval  | 2                | 3         | p.66 |
|     |                    |                | 5                |           |      |
|     | -                  | Show Play      | •                | C         | p.66 |
|     | <b>→</b>           | Resume         | ON               | Off       | p.64 |
|     |                    |                | NOR              | 30<br>sec |      |
|     | <b>▶▶I</b><br>TIME | Seeking        | 1 <sub>min</sub> | 3<br>min  | p.66 |
| PMP |                    |                | 5<br>min         | 10<br>min |      |
|     | IOI                | Player Display | 5<br>sec         | Off       | p.66 |
|     | IUI                |                | ON               |           | p.00 |
|     | 鲎                  | Delete All     | YES              | NO        | p.65 |

<sup>\*</sup> Menus are subject to change without prior notice.

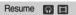

- You can set playing back type.
  - 1. Press the Menu button in each mode.
  - Select a desired playing type in the [Resume] menu by pressing the Up / Down button and press the OK button.

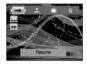

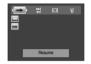

when the camera is turned on/ off or camera mode is changed, this camera will memorize the latest stopped frame.

MP3 mode : plays back from the beginning of the file. PMP mode : plays back from the latest stopped frame

: The browsing menu will display to select a desired file

#### Play mode 🕡

You can set various repeat and shuffle options. This function is adopted only in the selected folder.

. plays a single track once.

: plays a single track repeatedly.

: plays all tracks in the folder repeatedly.

**I**: randomly plays all tracks in the folder once.

: randomly plays all tracks in the folder repeatedly.

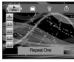

#### Skin of MP3 player 🞧

■ You can set the skin of MP3 player

[ in , in ]: Default skin will be set.

[ 1 ]: An image created by the [MP3 Skin] menu (p.46) will be set.

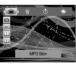

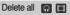

■ All the files stored in the memory card will be deleted. In the MP3 mode, only MP3 files are deleted. In the PMP mode, only multimedia files are deleted.

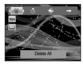

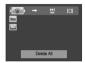

: cancels "Delete files"

: A confirmation window will display. Select [Yes] and press the OK button. All files will be deleted.

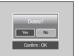

#### Setting slide show interval

 You can set the slide show play interval of MP3 mode. - Select an interval among 2, 3, 5 second.

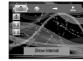

#### Frame search

■ You can set the time of skip range when you search the movie by pressing the Left/ Right button.

You can search a frame you want easily.

[ NOR 1: This will skip frame by frame whenever you press the Left / Right button.

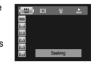

[ 30 , 1 , 3 , 5 , 10 ]: This will skip a set frame

whenever you press the Left / Right button.

#### Playing back the slide show

■ While the MP3 file is playing back, captured images are displaying on the LCD monitor continuously.

Display the images once.

: Display the images continuously.

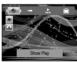

#### Display setting

You can set the display of the LCD.

[ 5. ] : If there is no operation during 5 seconds, Menu bar will disappear.

[ of ] : Menu bar will not display on the LCD monitor.

: Menu bar will display on the LCD monitor.

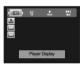

#### INFORMATION

- When the playing back is complete, the slide show will stop.
- To stop the slide show, press the Pause button and then press the Menu button twice.

#### INFORMATION

- To see the caption, insert the caption file (.smi) by using the Digimax Converter. (p.81)
- If a multimedia file has a caption, the caption will display regardless of display setting.

Setting up the recording function in the MP3 mode.

- You can take a picture and listen to the MP3 files at the same time
  - Press the Shutter button and the MP3 stand-by icon will display.
- 2. Press the Shutter button and an image will be taken.

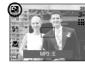

#### INFORMATION

- The camera settings are fixed to default setting of Auto mode
   ( ≅ , ; ; , , , , , , ).
   The settings can't be changed.
- If the memory card is not inserted, this function will not operate.
   Occasionally the next file will be played back when you press the Shutter button, even though a memory card is inserted.
- If the memory card is not inserted, the Auto mode will be selected when you
  press the Shutter button.
- If there is no operation during 10 seconds after displaying the MP3 Stand-By icon, camera mode will be changed to MP3 mode.

### Important notes

Be sure to observe the following precautions!

- This unit contains precision electronic components. Do not use or store this unit in the following locations.
  - Areas exposed to severe changes in temperature and humidity.
  - Areas exposed to dust and dirt.
  - Areas exposed to direct sunlight or the inside of a vehicle in hot weather.
  - Environments where there is high magnetism or excessive vibration.
  - Areas with high explosives or highly flammable materials.
- Do not leave this camera in places subject to dust, chemicals (like naphthalene and mothball), high temperature and high humidity. Keep this camera in a hermetically sealed box with silica gel when not planning to use it for a long period.
- Sand can be particularly troublesome to cameras.
  - Do not let sand get inside the unit when using it on beaches, coastal dunes, or other areas where there is lots of sand.
  - Doing so may result in failure or may permanently render the unit unusable.
- Handling the camera
  - Never drop the camera or subject it to severe shocks or vibrations.
  - Protect the large size LCD monitor from impact. When this camera is not used, keep this camera in the camera case.
  - Avoid obstructing the lens or the flash when you capture an image.
  - This camera is not waterproof. To avoid dangerous electrical shocks, never hold or operate the camera with wet hands.
  - If you use this camera in wet places, such as beach or pool, do not let water or sand get inside the camera. Doing so may result in failure or may permanently damage the unit.

### Important notes

- Extremes in temperature may cause problems.
  - If the camera is transferred from a cold to a warm and humid environment, condensation can form on the delicate electronic circuitry. If this occurs, turn the camera off and wait for at least 1 hour until all moisture is dispersed. Moisture build up can also occur in the memory card. If this happens, turn off the camera and remove the memory card. Wait until the moisture has dispersed.
- Caution on Using the Lens
  - If the lens is subjected to direct sunlight, it could result in discoloration and deterioration of the image sensor.
  - Don't get fingerprints or foreign substances on the surface of the lens.
- If the digital camera is not used for a long period, an electric discharge can occur.
  It is a good idea to remove the batteries and the memory card if you do not intend using the camera for an extended period of time.
- If the camera is exposed to an electronic interference, it will turn itself off to protect the memory card.
- Camera Maintenance
  - Use a soft brush (available from photo stores) to gently clean the lens and LCD assemblies. If this does not work, lens-cleaning paper with lens cleaning fluid can be used. Clean the camera body with a soft cloth. Do not allow this camera to come into contact with solvent materials such as benzol, insecticide, thinners etc. This may damage the body shell of the camera and also affect its performance. Rough handling can damage the LCD monitor. Take care to avoid damage and keep the camera in its protective carry case at all times when not in use.

- Do not attempt to disassemble or modify the camera.
- Under certain conditions, static electricity can cause the flash unit to fire.
   This is not harmful to the camera and is not a malfunction.
- When images are uploaded or downloaded (when the charger and USB cable are inserted into the cradle at the same time), the data transfer may be affected by static electricity. In this case, disconnect and re-connect the USB cable before trying the transfer again.
- Before an important event or going on a trip, you should check the camera condition.
  - Take a picture to test the camera and always carry a spare fully charged battery.
  - Samsung cannot be held responsible for camera malfunctions.
- Do not use headphones/earphones while driving, cycling, or operating any motorized vehicle. It may create a traffic hazard and can be illegal in some areas.
- Avoid using headphones/earphones at high volume. Hearing experts advise against continuously loud and extended play. If you experience a ringing in your ears, reduce volume or discontinue use.

# Warning indicator

■ There are several warnings that may appear on the LCD display

#### Card Error!

- · Memory card error
  - $\rightarrow$  Turn off the camera power and turn it on again
  - → Insert the memory card again
  - → Insert the memory card and format the memory card (p.55)

#### Card Locked!

- · The memory card is locked
  - $\rightarrow$  SD memory card : Slide the write protect switch to the top of the memory card

#### No Card!

- · A memory card is not inserted
  - → Insert the memory card again
  - → Turn off the camera power and turn it on again

#### No Image!

- · There are no images stored on the memory
  - → Take images
  - → Insert a memory card that is holding some images

#### File Error!

- The red-eye effect can't be removed in the playback mode.
  - ightarrow The red-eye reduction only applies on files that have the ratio of four to three.
- · File error
- → Format the memory card
- · Memory card error
  - → Contact a camera service centre

#### Low Battery!

- · There is low battery capacity
  - → Insert charged battery

#### Low Light!

- · When taking pictures in dark places
  - → Take pictures in Flash Photography mode.

#### Out Of Number

- · When selecting too many printing pages in the PictBridge menu.
  - → Select printing page within the limitation.

# Before contacting a service centre

■ Please check the following

#### The camera doesn't switch on

- · There is low battery capacity
  - → Insert charged battery (p.9)
- · Battery is inserted incorrectly with the polarities reversed.
  - → Insert the battery according to the polarity marks (+, -)
- · The rechargeable battery is not inserted
  - $\rightarrow$  Insert the battery and turn on the camera

#### The camera power ceases while in use

- · The battery are exhausted
  - → Insert charged battery
- · The Camera is turned off automatically
  - $\rightarrow$  Turn on the camera power again.

# Before contacting a service centre

#### Battery power quickly drains

- · The Camera is being used in low temperatures
  - → Keep the camera in warm conditions (i.e. inside a coat or jacket) and only remove it in order to take images

#### Camera does not take images when pressing the Shutter button

- · There is insufficient memory capacity
  - → Delete unnecessary image files
- $\cdot$  The memory card has not been formatted
- → Format the memory card (p.55)
- · The memory card is exhausted
  - → Insert a new memory card
- · The memory card is locked
  - → Refer to [Card Locked!] error message (p.69)
- · The camera's power is off
  - $\rightarrow$  Turn the camera power on
- · The battery is exhausted
  - → Insert charged battery (p.8).
- · Battery is inserted incorrectly with the polarities reversed.
  - → Insert the battery according to the polarity marks (+, -)

#### The camera suddenly stops working while in use

- · The camera stopped due to a malfunction
  - → Remove /re-insert battery and switch the camera on

#### The images are unclear

- · A picture was taken the subject without setting an appropriate macro mode
  - → Select an appropriate macro mode to take a clear image.
- · Taking a picture beyond the flash range
  - → Take a picture within the flash range
- $\cdot$  The lens is smudged or dirty
  - → Clean the lens

#### The flash does not fire

- · Flash off mode has been selected
  - → Dis-engage flash off mode
- · The camera mode can't use the flash
  - → Refer to the FLASH instruction (p.20)

#### Incorrect date and time is displayed

- · The date and time have been set incorrectly or the camera has adopted the default settings
  - →Reset the date and time correctly

#### The camera buttons do not operate

- · Camera malfunction
  - → Remove/re-insert battery and switch the camera on

#### A card error has occurred while the memory card is in the camera.

- · Incorrect memory card format
  - → Re-format the memory card

#### The images don't play back

- · Incorrect file name (Violation of DCF format)
  - → Do not change the image file name

#### Colour of image is different to the original scene

- · White balance or effect setting is incorrect
  - → Select appropriate White balance and effect

# Before contacting a service centre

#### Images are too bright

- · Exposure is excessive
  - → Reset exposure compensation

#### No image on external monitor

- · The external monitor has not been connected properly with the camera
  - $\rightarrow$  Check the connection cables
- · There are incorrect files in the memory card
  - → Insert a memory card that has correct files

#### When using the PC's explorer, the [Removable Disk] file does not show

- · Cable connection is incorrect
  - → Check the connection
- · The camera is off
  - → Turn the camera on
- $\cdot$  The operating system is not Windows 98, 98SE, 2000, ME, XP/ Mac OS 9.0  $\sim$
- 10.4. Alternatively the PC does not support USB
- $\rightarrow$  Install Windows 98, 98SE, 2000, ME, XP/ Mac OS 9.0  $\sim$  10.4 to PC that supports USB
- · The camera driver is not installed
  - → Install a [USB Storage Driver]

# Specification

■ Image Sensor

- Type: 1/2.5" CCD

- Effective Pixel : Approx. 6.0 Mega-pixel - Total Pixel : Approx. 6.1 Mega-pixel

■ Lens

- Focal Length : SHD Lens f =  $6.6 \sim 19.8$ mm

(35mm film equivalent: 39~117mm)

- F No. : F 3.5 ~ F 4.5

- Digital Zoom :  $\cdot$  Still Image mode : 1.0X  $\sim$  5.0X

· Play mode: 1.0X ~ 11.0X (depends on image size)

■ LCD Monitor: 2.5" Color TFT LCD

■ Focusing

- Type : TTL auto focus

- Range

|      | Normal          | Macro     | Super Macro | Auto Macro      |
|------|-----------------|-----------|-------------|-----------------|
| Wide | 50cm - infinity | 5 ~ 50cm  | 1cm ~ 5cm   | 5cm ~ Infinity  |
| Tele |                 | 25 ~ 50cm | -           | 50cm ~ Infinity |

■ Shutter

- Type: Mechanical and Electronic shutter

- Speed: 1 ~ 1/2,000 sec. (Night: 16 ~ 1/2,000 sec.)

■ Exposure

- Control : Program AE, Metering : Multi, Spot - Compensation : ±2EV (0.5EV steps)

- ISO Equivalent : Auto, 50, 100, 200, 400

■ Flash

 Modes: Auto, Auto & Red-eye reduction, Fill-in flash, Slow sync, Flash off, Red-eye reduction

- Range: Wide: 0.2m ~ 2.4m, Tele: 0.3m ~ 1.9m (ISO Auto)

- Recharging Time : Approx. 4 sec.

# **Specification**

■ Sharpness : Soft, Normal, Vivid

■ Effect : Normal, B&W, Sepia, Negative, Red, Green, Blue, RGB

■ White Balance : Auto, Daylight, Cloudy, Fluorescent\_H, Fluorescent\_L, Tungsten, Custom

■ Voice Recording : Voice Recording (max 1 hour), Voice Memo in Still Image (max. 10 sec.)

■ Date Imprinting : Date, Date&Time, Off (user selectable)

■ Shooting

- Still Image: Modes: Auto, Program, Scene, ASR

\*\* Scene : Night, Portrait, Children, Landscape, Text, Close-up, Sunset, Dawn, Backlight, Fireworks, Beach & Snow

· Shooting : Single, Continuous

· Self-timer: 2 sec., 10 sec., Double(10 sec., 2 sec.)

- Movie Clip : With Audio (recording time : Depend on Storage size)

Size: 640x480, 320x240, 160x128 Frame rate: 30 fps, 15 fps Movie Stabilizer (User Selectable)

Movie Editing (Embeded): Pause during recording, Still Image Capture

Time Trimmina

■ Storage

- Media : Internal memory: About 45MB

External memory: SD card /MMC (Up to 1GB Guaranteed)

\*Internal memory capacity is subject to change without prior notice.

- File Format : Still Image : JPEG (DCF), EXIF 2.2, DPOF 1.1, PictBridge 1.0 Movie Clip : AVI(MPEG-4) Audio : WAV

- Image Size

| 6M        | 5M        | 4M        | 3M        | 2M        | 1M       | VGA     |
|-----------|-----------|-----------|-----------|-----------|----------|---------|
| 2816x2112 | 2592x1944 | 2272x1704 | 2048x1536 | 1600x1200 | 1024x768 | 640x480 |

#### - Capacity (64MB)

|            | 6M | 5M | 4M | 3M | 2M  | 1M  | VGA |
|------------|----|----|----|----|-----|-----|-----|
| Super Fine | 18 | 22 | 27 | 35 | 57  | 139 | 289 |
| Fine       | 35 | 42 | 54 | 65 | 101 | 197 | 341 |
| Normal     | 52 | 61 | 79 | 93 | 139 | 250 | 417 |

\*\* These figures are measured under Samsung's standard conditions and may vary depending on shooting conditions and camera settings.

■ Image Play

- Type : Single image, Thumbnails, Slide show(with Audio), Movie Clip

- Editing: Trimming, Resizing, Rotate, Effect

■ Interface : Digital output connector : USB 2.0 Audio : Mono Video output : NTSC, PAL (user selectable)

DC power input connector : 24pin Connector

# **Specification**

■ Power Source : Rechargeable battery : SLB-0837 (860mAh)

Adaptor : SAC-42 Optional Cradle

\* Included battery type may vary depending on sales region.

■ Dimensions (WxHxD) : 96x61x18.5mm

■ Weight : 129.5g

- Operating Temperature : 0  $\sim$  40  $^{\circ}$  - Operating Humidity : 5  $\sim$  85%

Software

- Camera Driver : Storage Driver

(Windows98/98SE/2000/ME/XP, Mac OS 9.0 ~ 10.4)

- Application : Digimax Master, Digimax Converter\*, Digimax Reader

\* OS: Windows 98SE/2000/ME/XP

(Windows 2000/XP recommended)

PC with processor better than Pentium III 500MHz

(Pentium IV recommended)

Special Features

- PMP Player Function Digimax Converter S/W (No Direct Playing)

MP3 Player Function, Red-eye Correction

ASR (Advanced Shake Reduction)

3X Optical Zoom for Still & Movie.

New Charging System (Cradle (Optional))

MPEG-4 VGA 30fps Movie Clip (supporting Edit on DSC)

Powerful Effect (Colour, Highlight, Composite, Frame)

Easy Mode Change using "M" button

\* MP3 Specification

■ Audio

- Frequency: 20Hz~20KHz

- Earphone Port : 3.5mm Port (Stereo Type)

- Output : Maximum Volume Left 15mW + Right 15mW(16 Q)

- Noise Ratio: 86 dB with 20 KHz LPF

■ File

- File Format : MP3 (MPEG-1/2/2.5 Laver 3)

- Bit Rate: 48 ~ 320kbps (Including VBR)

■ Play Mode : All, Repeat One, Repeat All, Random, Random Repeat

Skipping in Play, Auto Skipping

Slide Show On/Off (User Selectable),

MP3&Capturing (Capturing Mode is Auto Default, 3M) Auto reload function (Remember last played file)

Background skin of MP3 playback using user images

\* PMP Specification

■ PMP Decoder

- Movie : Xvid MPEG4 (Using Digimax Converter S/W)

- Audio : MPEG1 Layer 2 (Using Digimax Converter S/W)

■ Play Mode

- Seeking in Play (Max 32X), Skipping in Play,

- Auto skipping after one file played

- Auto reload function (Remember last played frame)

- Support Full Screen in Converting S/W

■ Subtitle : Support SMI file (Using Digimax Converter S/W)

\* Specifications are subject to change without prior notice.

\* All trademarks are the property of their respective owners.

### **Software Notes**

Please ensure that you read the software instructions carefully before use.

- The attached software is a camera driver and image editing software tool for Windows.
- Under no circumstances should all or part of either the software or the user manual be reproduced.
- · Copyrights for software are licensed only for use with a camera.
- In the unlikely event of a manufacturing fault, we will repair or exchange your camera. We cannot, however, be held responsible in any way for damage caused by inappropriate use.
- Using a Hand-made PC or a PC and OS that has not been guaranteed by the manufacturer is not covered by the Samsung warranty.
- Before reading these instructions, you should have a basic knowledge of computers and O/S (Operating Systems).

# **System Requirements**

| For Windows                                                                                                    | For Macintosh                                                                                        |
|----------------------------------------------------------------------------------------------------|----------------------------------------------------------------------------------------------------|
| PC with processor better than Pentium II 450MHz (Pentium 700MHz recommended) Windows 98/98SE/2000ME/XP Minimum 128MB RAM 300MB of available hard disk space 1024x768 pixels, 16-bit colour display compatible monitor (24-bit colour display recommended) | Power Mac G3 or later<br>Mac OS 9.0 ~ 10.4<br>Minimum 64MB RAM<br>110MB of available hard-disk space |
| ■ Digimax Converter PC with processor better than Pentium III 500MHz (Pentium IV recommended) Windows 98SE/2000/ME/XP (Windows 2000/XP recommended)                                                                                                    | ■ For playing back a movie clip<br>Mac OS 10.1~10.4<br>MPlayer, VLC Media Player                     |

### About the software

After inserting the CD-ROM provided with this camera into the CD-ROM drive, the following window should automatically run.

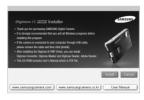

OS 9.0 ~ 10.4.

Before connecting the camera to the PC, you should first install the camera driver.

■ Camera driver: This enables images to transfer between the camera and PC.

This camera uses the USB Storage Driver as the camera driver. You can use the camera as a USB card reader. After installing the driver and connecting this camera to the PC, you can find [Removable Disk] in [Windows Explorer] or [My computer]. A USB Storage Driver is provided only for Windows. A USB Driver for

MAC is not included with the Application CD. You can use the camera with Mac

■ XviD codec: This makes movie clips (MPEG-4) recorded with this camera play back on a PC.

To play back a movie clip recorded with this camera, you must install the XviD codec. If a movie clip recorded with this camera does not play well, install this codec. This software is only compatible with Windows.

Digimax Converter: Multimedia converting program Multimedia (Movie, Video clip, etc) files can be converted into movie clips that can be played back on this camera. This software is only compatible with Windows.

### About the software

- Digimax Master: This is the all-in-on multi media software solution.

  You can download, view, edit and save your digital images and movie clips clip with this software. This software is only compatible with Windows.
- Digimax Reader : Text recognition program.

You can save an image file that was captured in the TEXT mode as a text file with this program. This software is only compatible with Windows.

#### INFORMATION

- Be sure to check the system requirements before installing the driver.
- You should allow 5 ~ 10 seconds for running the automatic setup program.
   If the frame does not show, run the [Windows Explorer] and select
   [Samsung.exe] in the CD-ROM Drive root directory.
- PDF documents of user manual are included in the Software CD-ROM supplied with this camera. Search the PDF files with Window's explorer.
   Before opening the PDF files, you must install the Adobe Reader included in the Software CD-ROM.
- To install the Adobe Reader 6.0.1 correctly, Internet Explorer 5.01 or later had to be installed. Visit "www.microsoft.com" and upgrade the Internet Explorer.

# Setting up the application software

- To use this camera with a PC, install the application software first. After this has been done, the stored images in the camera can be moved to the PC and can be edited by an image editing program.
- You can visit the Samsung web-site through the internet.

http://www.samsungcamera.com: English http://www.samsungcamera.co.kr: Korean

The auto run frame will display.
 Click the [Install] menu in the Auto run frame.

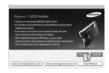

2. Install the camera driver and DirectX by selecting a button shown on the monitor.

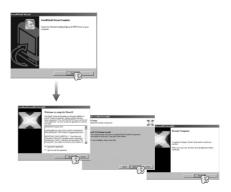

# Setting up the application software

To play back the movie clip recorded with this camera on the computer, install the XviD codec.

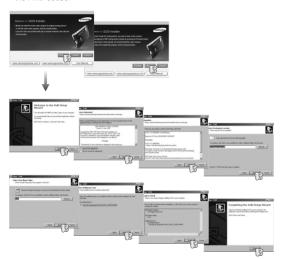

\*\* The XviD codec is distributed according to and under the terms and conditions of the GNU General Public License and everyone can copy, modify and distribute this codec freely, but WITHOUT ANY WARRANTY, IMPLIED OR EXPRESSED, OF MERCHANTABILITY OR FITNESS FOR A PARTICULAR PURPOSE; provided, however, that you have to follow the GNU General Public License whenever you are distributing this codec or modification thereof. For more information see the GNU General Publice License documents (http://www.gnu.org/copylett/gpl.html). 4. Install the Digimax Converter, Digimax Master and Digimax Reader in order.

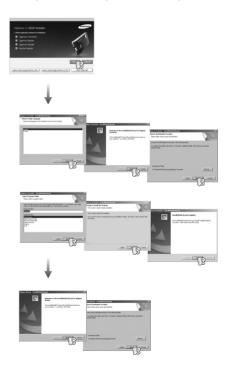

## Setting up the application software

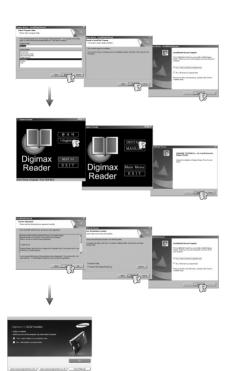

- After restarting the computer, connect the PC to the camera with the USB cable.
- Turn the camera power on.
   The [Found New Hardware Wizard] will open and the computer will recognize the camera.

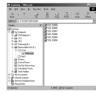

# If your OS is Windows XP, an image viewer program will open.
If the download window of Digmax Master opens after starting Digimax Master, the camera driver was setup successfully.

### **INFORMATION**

- If you have installed the camera driver, The [Found New Hardware Wizard] may not open.
- On a Windows 98 or 98 SE system, the Found New Hardware Wizard dialog box opens and a window asking you to select a driver file may appear. In this case, specify "USB Driver" in the CD supplied.

# Starting PC mode

- If you connect the USB cable to a USB port on your PC and then turn on the power, the camera will automatically switch to "computer connection mode".
- In this mode, you can download stored images to your PC through the USB cable.
- The camera LCD monitor is always turned off in PC mode.
- Connecting the camera to a PC
  - 1. In any mode with the exception of Voice Recording mode, press the Menu button.
  - 2. Press the LEFT/ RIGHT button and select the [SETUP] menu tab.
  - 3. Select the [USB] menu by pressing the UP/ DOWN button and press the RIGHT button.
  - 4. Use the UP and DOWN buttons to select [Computer], and then press the OK button.
  - 5. Press the menu button twice and the menu will disappear.
  - 6. Connect the PC to the camera with the USB cable.

### INFORMATION

• To save battery power, it is recommended that you use an AC adapter when connecting the camera to a computer.

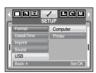

Downloading stored images

You can download the still images stored on the camera to your PC's hard disk and print them or use a photo editing software to edit them.

- 1. Connect the camera to your PC with the USB cable.
- 2. On your computer's desktop display, select [My computer] and double click [Removable Disk → DCIM → 100SSCAM1.

The image files will then be displayed.

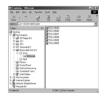

3. Select an image and press the right mouse button

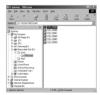

- 4. A pop-up menu will open. Click the [Cut] or [Copy] menu.
  - [Cut] : cuts a selected file.
  - [Copy] : copies files.
- 5. Click a folder where you want to paste the file.

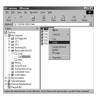

## Starting PC mode

Press the right mouse button and a pop-up menu will open. Click [Paste].

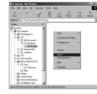

An image file is transferred from the camera to your PC.

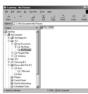

### CAUTION

- We recommend that you should copy the images to the PC to view them.
   Opening images directly from the removable disk may be subject to unexpected disconnection.
- When you upload a file that is not taken by this camera to the Removable Disk, the [File Error!] message will be displayed on the LCD monitor in the PLAY mode, and nothing is displayed in THUMBNAIL mode.

# Removing the removable disk

- Windows 98/ 98SE
  - Check whether the camera and PC are transferring a file. If the camera status lamp blinks, please wait until the lamp has finished blinking and is constantly on.
- 2. Unplug the USB cable.
- Windows 2000/ ME/ XP

(The illustrations may differ from those shown depending on the Windows O/S.)

- Check whether the camera and PC are transferring a file.
   If the camera status lamp blinks, please wait until the lamp has finished blinking and is constantly on.
- 2. Double-click the [Unplug or Eject Hardware] icon on the task bar.

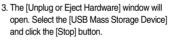

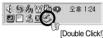

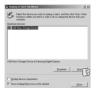

 The [Stop a Hardware device] window will open.
 Select the [USB Mass Storage Device] and click the [OK] button.

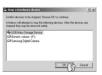

A [Safe to Remove Hardware] window will open. Click the [OK] button.

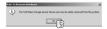

## Removing the removable disk

 A [Unplug or Eject Hardware] window will open.
 Click the [Close] button and the removable disk may be removed safely.

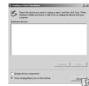

7. Unplug the USB cable.

# Setting up the USB Driver for MAC

- A USB Driver for MAC is not included with the software CD as MAC OS supports the camera driver.
- Check the MAC OS version during start-up.This camera is compatible with MAC OS 9.0 ~ 10.4.
- 3. Connect the camera to the Macintosh and turn the camera power on.
- 4. A new icon will be displayed on the desktop after connecting the camera to the MAC.

# Using the USB Driver for MAC

- Double click a new icon on the desktop and the folder in the memory will be displayed.
- 2. Select an image file and copy or move it to MAC.

#### INFORMATION

- For Mac OS 10.0 or later: First complete uploading from computer to camera and then remove the removable disk with the Extract command.
- If a movie clip can't play back on the Mac OS, please visit the following site(http://www.divx.com/divx/mac/) and download the codec.
   Or, use a media player that supports the Xvid codec (Mplayer, VLC(VideoLAN Client) media player).

# Removing the USB Driver for Windows 98SE

- To uninstall the USB driver, refer to the process shown below.
  - 1. Connect the camera to your PC and turn them on.
  - 2. Check whether the Removable Disk is on the [My Computer].
  - 3. Remove the [Samsung Digital Camera] on the Device manager.

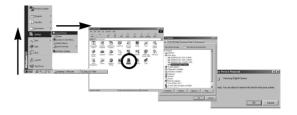

- 4. Disconnect the USB cable.
- 5. Remove the [Digimax i6 PMP] on the Add/ Remove Programs Properties.

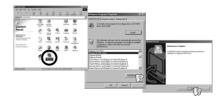

6. Uninstallation is complete.

## **Digimax Converter**

- Multimedia (Movie, Video clip, etc) files can be converted into movie clips that can be played back on this camera. This software is only compatible with Windows. (Windows 2000/XP recommended)
- How to use the Digimax Converter
  - Double click the Digimax Converter icon
     I on the desktop.
  - 2. Click the Add icon ( ) and select a file that you want to add.
  - If you want to add a caption, check "Use subtitles from file(\*.smi)".
  - Select settings that you want and click the Convert button.
    - Frame size : You can set the width and height of output movie clip.
    - Frame rate : You can set fps (Frame Per Second).
    - Screen size: You can set type of display.
    - Split by size: You can set the file size of output movie clip.
  - Connect the camera to the computer with the supplied USB cable.
  - Copy the converted movie clip in the destination folder and paste the file in the [PMP] folder.
  - 7. You can play back the converted movie clip in the Play mode of the camera.

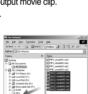

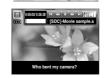

\* Refer to the [Help] menu in Digimax Converter for further information.

#### INFORMATION

- Before converting a multimedia file, check whether it plays back correctly on the Windows Media Player.
- The converted files are saved as \*.sdc file type that can be played back on the Windows Media Player.
- Digimax Converter doesn't have all kind of codecs. If a multimedia file can't play back on the Windows Media Player, install a multicodec(We recommend Full version of latest K-Lite Codec). Install the Digimax Converter again after installing the multi-codec.
- You can select destination folder of each converted file. When the folder is not selected, the converted files are saved on a folder where the source file is.
- If you convert several files at the same time, the computer may be running slow because of the CPU capacity. In this case, add the files in the program one by one.
- Computer specification, installed code and programs are is main problem of converting error. When a converting error happens, please check the following.
  - Any condecs compatible with the files were not installed or installed incorrectly. In this case, find a compatible codec and install it. If you do not find any compatible codecs, install a multi-codec.
- If you installed various multi-codecs on your computer, it may cause converting problems. In this case, remove all codecs and install a proper multi-codec.
   Install a latest Windows Media Player.
- Visit device (PC, Graphic card, Sound card) manufacturer web-site and upgrade them with the latest version.
- Some kinds of multimedia files are not converted.
   If the converted media files are damaged, they may not play back on the camera. Unusual type of files may not be converted. The sound and scenes may not syncronise.
- The expected file sizes after converting a media file may vary. It depends on the computer system you use.
- If there is no font that is compatible with the script file on your PC, the script is shown as '□□□□□'.
- Transferring the converted file to a removable disk is time consuming., it
  may take much time. The duration depends on the file size.
- Do not use the PMP mode while driving. It may create a traffic hazard.
- A file that does not support fast search on the Windows Media Player can't select converting range and divide file size.

# **Digimax Master**

- You can download, view, edit and save your images and movies with this software. This software is only compatible with Windows (but not Windows 98.).
- To start the program, click [Start → Programs → Digimax Master].
- Downloading images
  - 1. Connect the camera to your PC.
  - 2. A window for downloading images will display after connecting the camera to your PC.
    - To download the captured images, select the [Select All] button.
    - Select desired folder in the window and click the [Select All] button. You can save captured images and selected folder.
    - If you click the [Cancel] button, downloading will be cancelled

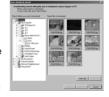

3. Click [Next >] button.

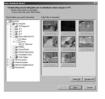

- Select a destination and make a a new folder in which to save downloaded images and folders.
  - Folder names can be made in order of date and images will be downloaded.
  - Folder name will be made as you want and images will be downloaded.
  - After selecting a folder that was made before, images will be downloaded.

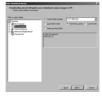

- 5. Click [Next >] button.
- 6. A window will open as shown alongside. The destination of the selected folder will be displayed on the upper side of the window. Click the [Start] button to download the images.

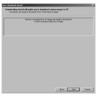

7. Downloaded images will be displayed.

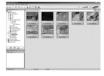

# **Digimax Master**

• Image viewer: You can view the stored images.

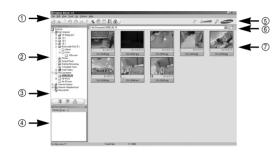

- Image viewer functions are listed below.
  - ① Menu bar: You can select menus.

File, Edit, View, Tools, Change functions, Auto download, help, etc.

- 2 Image selection window: You can select the desired images in this window.
- Media type selection menu : You can select image viewer, image edit and movie edit functions in this menu.
- ④ Preview window: You can preview an image or a movie clip and check the multi media information.
- (5) Zoom bar: You can change preview size.
- (6) Folder display window: You can see the folder location of the selected image.
- (7) Image display window: Images of the selected folder are displayed.
- \* Refer to the [Help] menu in Digimax Master for further information.

• Image edit: You can edit the still image.

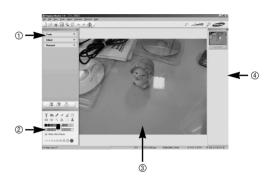

- Image edit functions are listed below.
  - ① Edit menu : You can select the following menus.

[Tools] : You can resize or crop the selected image. See the [Help] menu.

[Adjust] : You can modify image quality. See the [Help] menu.

 $[\mbox{Retouch}] \ : \mbox{You can change image or insert effects on the image}.$ 

See the [Help] menu.

- 2 Drawing tools: Tools for editing an image.
- (3) Image display window: A selected image displays in this window.
- 4) Preview window: You can preview the changed image.
- \* A still image edited with Digimax Master can't be played back on the camera.
- \* Refer to the [Help] menu in Digimax Master for further information.

## **Digimax Master**

 Movie edit: You can get the still image, movie clip, narration, music files together in a movie clip.

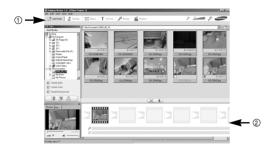

- Movie clip edit functions are listed below.
  - (1) Edit menu : You can select the following menus.

[Add Media]: You can add other media elements to a movie.

[Edit Clip] : You can change the brightness, contrast, colour and saturation.

[Effects] : You can insert an effect. [Set Text] : You can insert texts.

[Narrate] : You can insert a narration.

[Produce] : You can save the edited multi media as a new file name.

\* You can select AVI, Windows media (wmv), Windows media

(asf) and movie clip for this camera (avi, MPEG-4) file types.

- ② Frame display window: You can insert multi media in this window.
- \*\* Some movie clips that were compressed with a codec that is not compatible with the Digimax Master can't play back in the Digimax Master.
- \* Refer to the [Help] menu in Digimax Master for further information.

# Digimax Reader

- Digimax Reader is a Text recognition program. You can save an image file that is captured in the Text mode, as a text file with this program. This software is only compatible with Windows. (Windows 2000/XP recommended)
- To start the program, click [Start → Programs → Digimax Reader]. The following screen will appear.

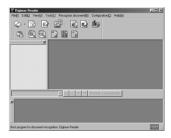

- How to use the Digimax Reader
  - Connect the camera and the PC with a USB cable and download the images that were stored in the camera to the PC
    - \* Please see page 78 ~ 79 for details on Connecting a camera and PC, Downloading images.
  - 2. Run the Digimax Reader.
  - 3. Click the Open( ) icon as shown alongside.

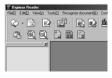

# **Digimax Reader**

- 4. Select the image you want to save as a text file.
  - \* Only an image that was taken with a SAMSUNG camera can be opened.

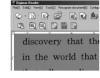

Click the Area Analysis ( ) icon to scan the image.

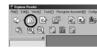

Part of the image you selected will be displayed as shown.

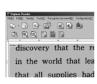

 Click the Character Recognition ( ) icon. The part selected in the previous step will be recognized as text.

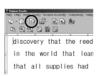

To save the section as a text, click the Save ( ) icon. A window as shown alongside will be displayed.

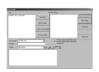

9. Select the file type that you want.
Selectable file types: \*.TXT,\*.HWP,\*.DOC,\*.RTF

### INFORMATION

- To get an image that can be recognised as a text:
  - Choose a distance at which the text can be clearly focused.
     (700-800 Mega Pixels: 25cm, 500-600 Mega Pixels: 20cm recommended)
  - The subject needs to be centered.
  - Seek to avoid camera shake to get a good image.
- Refer to the [Help] menu in Digimax Reader for further information.
- Digimax Reader only recognises Korean, English and Russian. When this
  program scan texts that don't be printed on the keyboard, the extraction rate
  may be down.

### FAQ

■ Please check the following if the USB connection malfunctions.

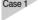

The USB cable is not connected or you are using a cable with an incorrect specification.

→ Use a USB cable with the correct specification.

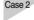

The camera is not recognized by your PC. Sometimes, the camera may appear under [Unknown Devices] in Device Manager.

→ Install the camera driver correctly. Turn off the camera, remove the USB cable, plug in the USB cable again, and then turn on the camera.

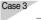

There is an unexpected error during file transfer

→ Turn the camera power off and on again. Transfer the file again.

### **FAQ**

### Case 4

When using the USB hub.

→ There may be a problem in connecting the camera to the PC through a USB hub if the PC and the hub are not compatible. Wherever possible, connect the camera directly to the PC.

#### Case 5

Are other USB cables connected to the PC?

→ The camera may malfunction when it is connected to the PC at the same time as another USB cable. In this case, disconnect the other USB cable, and connect only one USB cable to the camera.

#### Case 6

When I open the Device Manager (by clicking Start  $\rightarrow$  (Settings)  $\rightarrow$  Control Panel  $\rightarrow$  (Performance and Maintenance)  $\rightarrow$  System  $\rightarrow$  (Hardware)  $\rightarrow$  Device Manager), there are  $\ulcorner$ Unknown Devices  $_{\rfloor}$   $\ulcorner$ Other Devices  $_{\rfloor}$  entries with a yellow question mark(?) beside them or devices with an exclamation mark(!) beside them.

→ Double-click on the entry with the question (?) or exclamation (!) mark, and remove them (Click the right mouse button and 'Remove' menu will display). Re-boot your computer and connect the computer and the camera. In Windows 98, remove the camera driver and re-boot the computer. And then connect the computer and the camera.

### Case 7

In some security programs (Norton Anti Virus, V3, etc.), the computer may not recognise the camera as a removable disk.

→ Stop the security programs and connect the camera to the computer. Refer to the security program instructions about how to stop the program.

### Case 8

The camera is connected to the USB port located on the front of the computer.

→ When the camera is connected to the USB port located on the front of the computer, the computer may not recognise the camera. Connect the camera to the USB port located on the back of the computer.

- When the movie clip doesn't play back on the PC
  - \*\* When the movie clip recorded by the camera doesn't play back on the PC, the causes are mostly due to the codec installed on the PC.
- When codec for play back the movie clip isn't installed
- → Install the codec as listed below.

[Installing codec for Windows]

- 1) Insert the CD provided with the camera
- Run the windows explorer and select [CD-ROM drive:\XviD] folder and click the XviD-1.0.3-20122004.exe file.
- When the DirectX 9.0 or later is not installed
  - → Install the DirectX 9.0 or later
    - 1) Insert the CD provided with the camera
    - 2) Run the windows explorer and select the [CD-ROM drive:\USB Driver\DirectX 9.0] folder and click the DXSETUP.exe file. The DirectX will be installed. Visit the following site for downloading the DirectX.http://www.microsoft.com/directx

### **FAQ**

- If a PC (Windows 98) is turned on for a long time and the camera is connected repeatedly, the PC may not recognise the camera.
  - $\rightarrow$  In this case, restart the PC.
- If a PC connected with the camera stops responding while Windows is starting.
  - → In this case, disconnect the PC and the camera and Windows will start. If the problem happens continuously, set the Legacy USB Support to disable and re-start the PC. The Legacy USB Support is in the BIOS setup menu. (The BIOS setup menu differs from the PC manufacturers and some BIOS menus don't have Legacy USB Support) If you can't change the menu by vourself. contact to the PC manufacturer or BIOS manufacturer.
- If the movie clip can't be deleted, removable disk can't be extracted or an error message displays during the file transfer.
  - → If you install only the Digimax Master, the problems mentioned above occasionally happen.
    - Close the Digimax Master program by clicking the Digimax Master icon on the Taskhar
    - Install all the application programs included in the software CD.
       (You must install the Movie clip codec)

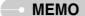

## **Correct Disposal of This Product**

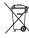

# Correct Disposal of This Product (Waste Electrical & Electronic Equipment)

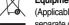

(Applicable in the European Union and other European countries with separate collection systems) This marking shown on the product or its literature, indicates that it should not be disposed with other household

wastes at the end of its working life.

To prevent possible harm to the environment or human health from uncontrolled waste disposal, please separate this from other types of wastes and recycle it responsibly to promote the sustainable reuse of material resources. Household users should contact either the retailer where they purchased this product, or their local government office, for details of where and how they can take this item for environmentally safe recycling. Business users should contact their supplier and check the terms and conditions of the purchase contract.

This product should not be mixed with other commercial wastes for disposal.

### FCC notice

#### ■ NOTE:

This equipment has been tested and found to comply with the limits for a Class B digital device, pursuant to part 15 of the FCC Rules. These limits are designed to pro-vide reasonable protection against harmful interference in a residential installation.

This equipment generates, uses and can radiate radio frequency energy and, if not in-stalled and used in accordance with the instructions, may cause harmful interference to radio communications. However, there is no guarantee that interference will not occur in a particular installation. If this equipment does cause harmful interference to radio or television reception, which can be determined by turning the equipment off and on, the user is encouraged to try to correct the interference by one or more of the following measures:

- Reorient or relocate the receiving antenna.
- Increase the separation between the equipment and receiver.
- Connect the equipment into an outlet on a circuit different from that to which the receiver is connected.
- Consult the dealer or an experienced radio/TV technician for help.

#### **■ CAUTION:**

Changes or modifications not expressly approved by the manufacturer responsible for compliance could void the user's authority to operate the equipment.

### ■ Declaration of Conformity

Trade Name : SAMSUNG TECHWIN Model No. : Digimax i6 PMP

Responsible Party : Samsung Opto-Electronics America, INC.

Address : 40 Seaview Dr. Secaucus, NJ 07094

Telephone No. : 201-902-0347

This device complies with Part 15 of the FCC Rules. Operation is subject to the following two conditions: (1) This device may not cause harmful interference, and (2) this device must accept any interference received, including interference that may cause undesired operation.

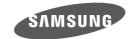

SAMSUNG TECHWIN CO., LTD.

OPTICS & DIGITAL IMAGING DIVISION

145-3, SANGDAEWON 1-DONG, JUNGWONGU,
SUNGNAM-CITY, KYUNGKI-DO. KOREA

462-121

TEL: (82) 31-740-8086, 8088, 8090, 8092, 8099

FAX: (82) 31-740-8398 www.samsungcamera.com

SAMSUNG OPTO-ELECTRONICS AMERICA, INC. HEADQUARTERS

40 SEAVIEW DRIVE, SECAUCUS,

NJ07094, U.S.A.

TEL: (1) 201-902-0347 FAX: (1) 201-902-9342

WESTERN REGIONAL OFFICE 18600 BROADWICK ST..

RANCHO DOMINGUEZ, CA 90220, U.S.A.

TEL: (1) 310-900-5263/5264 FAX: (1) 310-537-1566 www.samsungcamerausa.com SAMSUNG FRANCE S.A.S.

BP 51 TOUR MAINE MONTPARNASSE 33, AV .DU MAINE 75755, PARIS CEDEX 15, FRANCE

HOTLINE PHOTO NUMÉRIQUE :

00 800 22 26 37 27(Numéro Vert-Appel Gratuit)

TEL: (33) 1-4279-2200 FAX: (33) 1-4320-4510 www.samsungphoto.fr

SAMSUNG OPTO-ELECTRONICS GMBH

AM KRONBERGER HANG 6

D-65824 SCHWALBACH/TS., GERMANY

TEL: 49 (0) 6196 66 53 03 FAX: 49 (0) 6196 66 53 66 www.samsungcamera.de

TIANJIN SAMSUNG OPTO-ELECTRONICS CO.,LTD.

7 PINGCHANG ROAD NANKAI DIST., TIANJIN

P.R CHINA POST CODE: 300190

TEL: (86) 22-2761-4599 FAX: (86) 22-2769-7558 www.samsungcamera.com.cn SAMSUNG OPTO-ELECTRONICS UK LIMITED

SAMSUNG HOUSE 1000 HILLSWOOD DRIVE

HILLSWOOD BUSINESS PARK CHERTSEY KT16 OPS U.K

TEL: 00800 12263727

(free for calls from UK only)

UK Service Hotline: 01932455320 www.samsungcamera.co.uk

RUSSIA INFORMATION CENTER SAMSUNG ELECTRONICS

117545 ST. DOROZHNAYA BUILDING 3, KORPUS 6. ENTRANCE 2. MOSCOW. RUSSIA

TEL: (7) 095-363-1700

CALL FREE: (8) 800 200 0 400 (from Russia only)

www.samsungcamera.ru

Internet address - http://www.samsungcamera.com

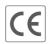

The CE Mark is a Directive conformity mark of the European Community (EC)

6806-3116